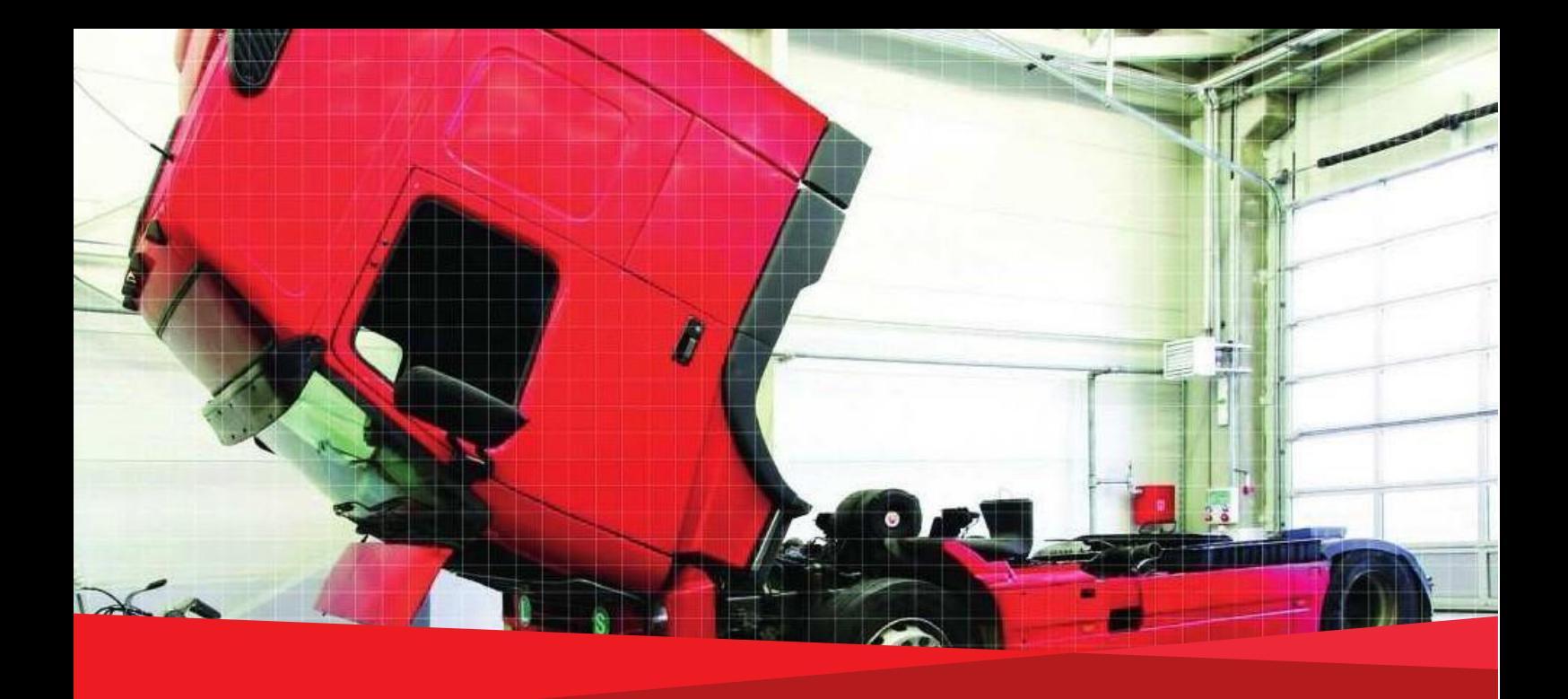

# **Control Manual SE5000-8.1 Smart Tachograph**

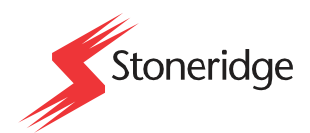

[www.stoneridgeelectronics.com](http://www.stoneridgeelectronics.com/) [www.se5000.com](http://www.se5000.com/)

# <span id="page-2-0"></span>**Important**

The Stoneridge tachograph SE5000-8.1 has full type approval for use in the European union according with Commission Regulation (EU) 2016/799 of 18 March 2016 amended by Commission implementing regulation (EU) 2021/1228 of 16 July  $2021 - \overline{M}3$  and other related legislatives.

The Approval Certificate number will be indicated on all Stoneridge tachograph.

The tachograph fulfils the requirements of UNECE regulation number 10, revision 05, in respect of electromagnetic compatibility.

# <span id="page-2-1"></span>**Tachograph Version**

Smart Tachograph SE5000-8.1.

Type approval number: e5 0002

This manual is designed for revision A

### <span id="page-2-2"></span>**Internet Information**

Further information about Stoneridge SE5000-8.1 Smart Tachograph and about Stoneridge can be found at:

[www.stoneridgeelectronics.com](http://www.stoneridgeelectronics.com/)

### <span id="page-2-3"></span>**Copyright**

This manual must not be reprinted, translated, or otherwise reproduced in whole or in part, without written permission from Stoneridge Electronics AB.

# <span id="page-2-4"></span>**Changes**

Stoneridge Electronics reserves the right to introduce changes in design, equipment, and technical features at any time. You cannot, therefore, base any claims on the data, illustrations or descriptions in this Manual.

# <span id="page-3-0"></span>**Table of Contents**

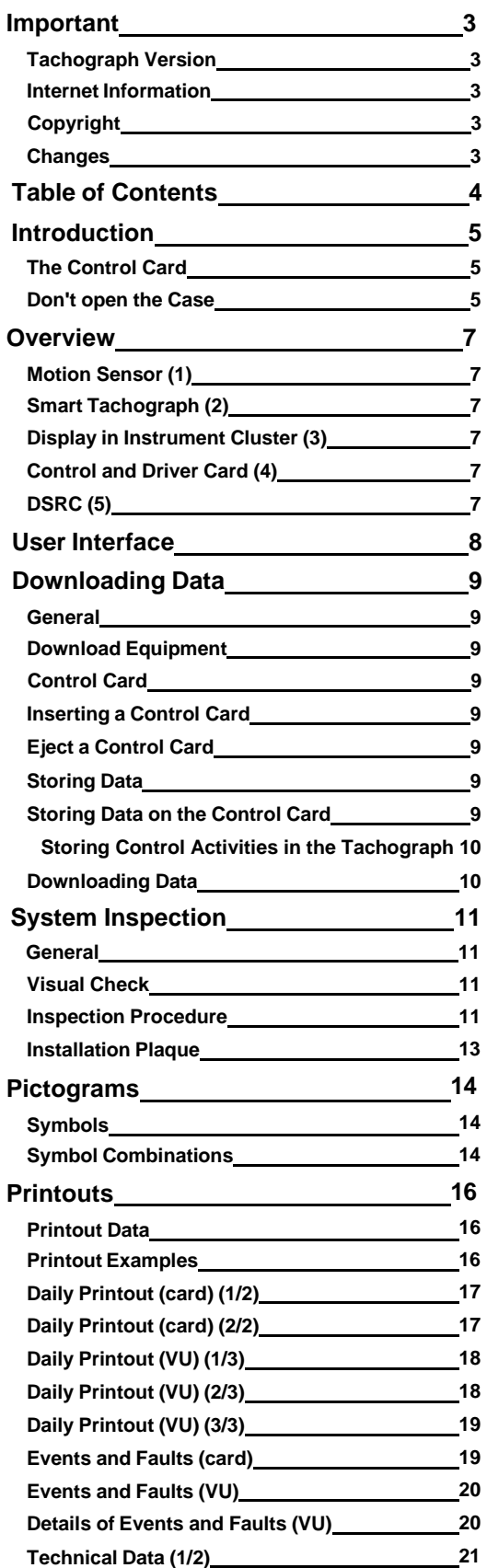

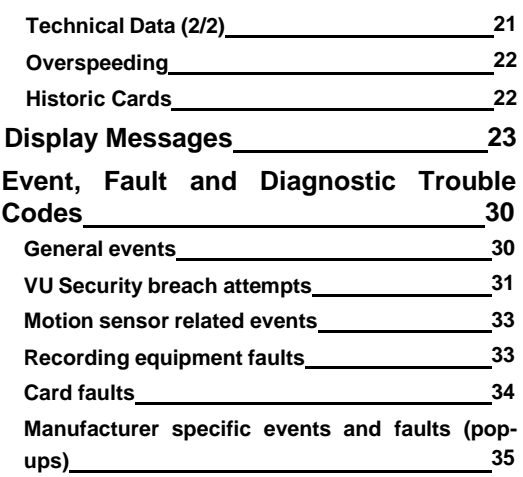

# <span id="page-4-0"></span>**Introduction**

This manual concerns the control mode of operation. However, knowledge of the operational mode of the unit is also required in case of driving a tachograph fitted vehicle.

A Stoneridge tachograph can be operated in one of four modes of operation:

- ⚫ Operational (driver card or no card inserted)
- ⚫ Control (control card inserted)
- ⚫ Calibration (workshop card inserted)
- ⚫ Company (company card inserted)

Company Lock-in/Lock-out details can be used to identify the true owners of blocks of stored tachograph data. Enforcement officers should encourage companies to Lock-in tachograph data as it not only identifies their company as the owner of the data, but also prevents third party company card owners from viewing or downloading their data.

Also, when transferring ownership of a tachograph to another company, the current tachograph owner must Lock-out the data before transfer of the tachograph. Thus any future data stored after the Lock-out would be clearly identified as not applying to them.

Due to data protection laws, care must be taken to ensure that the tachograph data is not downloaded and passed on to third parties without the permission of the tachograph owner.

The control card can be inserted in either of the trays. If control cards are inserted in both trays the card in tray 1 will be used for the control operation and the card in tray 2 will be ignored.

# <span id="page-4-1"></span>**The Control Card**

- ⚫ Must be obtained via an application to the relevant authorities.
- ⚫ Is valid for 2 years only.
- Will only be issued to enforcement officers or enforcement authorities.
- ⚫ Are personal to the enforcement officer and authority and is not transferable.
- ⚫ Allows read-only access to data stored in the driver card or in the tachographs internal memory respectively.
- ⚫ Can store a minimum of 230 records of displaying and/or printing and/or VU downloading and/or card downloading. The maximum number of records is dependent on the card type. When the upper limit is reached the oldest data will be overwritten.

#### **Note!**

Extra care must be taken to ensure that only the authorised owner of a control card has access to it at all times.

### <span id="page-4-2"></span>**Don't open the Case**

The tachograph has been installed by authorised personnel.

A tachograph case must never be opened. No tampering with or modifications to the tachograph are permitted. A tamper label is placed inside the printer housing. The tamper label must not be torn apart.

Here you can see where the tampering label is placed and how it looks when it is untouched.

- ⚫ The label itself will be red
- ⚫ On the left-hand side of the label there will be a security ink section
- ⚫ On the right-hand side Stoneridge Electronics AB and a data matrix code (contains the serial number of the Tachograph) is printed

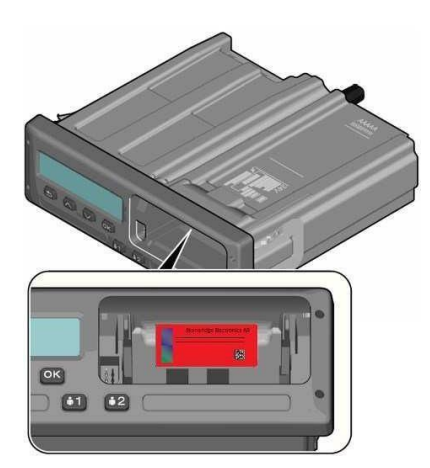

A tampered label might look like this, and a few examples to check for.

- ⚫ Void appears as text on the label
- ⚫ Not correctly attached on the tachograph
- ⚫ The red label is damaged
- ⚫ The security ink on the left is broken

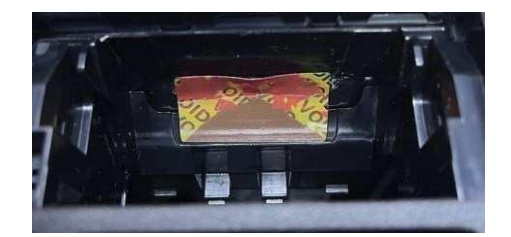

#### **Note!**

The tampered label in the image above is missing the security ink on the right side of the label.

#### **Note!**

Unauthorized persons that modify this equipment are committing a punishable offence, depending on the legislation in the country concerned.

# <span id="page-6-0"></span>**Overview**

The Tachograph installation.

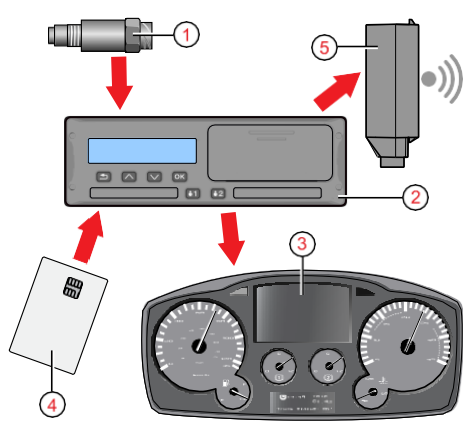

- <span id="page-6-5"></span>1. Encrypted motion sensor
- 2. Smart tachograph, with integrated display and printer
- 3. Display in vehicle's instrument cluster
- 4. Card
- 5. DSRC (Dedicated short-range communications)

# <span id="page-6-1"></span>**Motion Sensor (1)**

Used to provide the tachograph with speed signal pulses from the vehicle gearbox. To ensure the integrity of the speed sensor signal, the speed signal is transferred between the sensor and the tachograph in an encrypted form. Encrypting the speed signal ensures that any tampering with the signal will be detected and recorded.

# <span id="page-6-2"></span>**Smart Tachograph (2)**

The tachograph records and stores various data:

- ⚫ Workshop or driver card data.
- ⚫ Warnings and malfunctions relating to tachograph, driver, company and workshop.
- ⚫ Vehicle information, odometer data and detailed speed.
- ⚫ Tampering the tachograph. For more information on the tachograph, see the Driver & Company Manual.

### <span id="page-6-3"></span>**Display in Instrument Cluster (3)**

The display in the instrument cluster can be used to display information passed from the tachograph, such as speed (speedometer) and distance travelled (trip and odometer).

### <span id="page-6-4"></span>**Control and Driver Card (4)**

The following cards dedicated for specific usage can be used in the tachograph:

- ⚫ Driver card records the drivers activities.
- ⚫ Control card authority control and inspection.
- ⚫ Workshop card calibration mode.
- ⚫ Company card hauliers and vehicle owners, down loading and storage of data.

#### **Note!**

All cards are personal and may not be used by anyone else but the rightful card holder.

# **DSRC (5)**

The DSRC, is a unit that is separate from the vehicle unit, and it is used to perform targeted roadside checks via a wireless communication link.

# <span id="page-7-0"></span>**User Interface**

The tachograph detailed within this manual comprises two card tray mechanisms, a printer, an LCD display, a calibration/download interface (6-pin connector located behind paper cassette) and user controls, located in an ISO standard radio enclosure. This type of enclosure enables mounting in a variety of locations, ensuring that insertion and removal of the driver cards and operation of the controls can be easily achieved by an operator.

The tachograph complies with EU Regulations and displays and records speed and distance in metric units (kilometres per hour and kilometres respectively).

The tachograph also incorporates an internal clock, which is used to indicate the current time on the tachograph display. The tachograph is available for use in both 12 and 24 V vehicle systems.

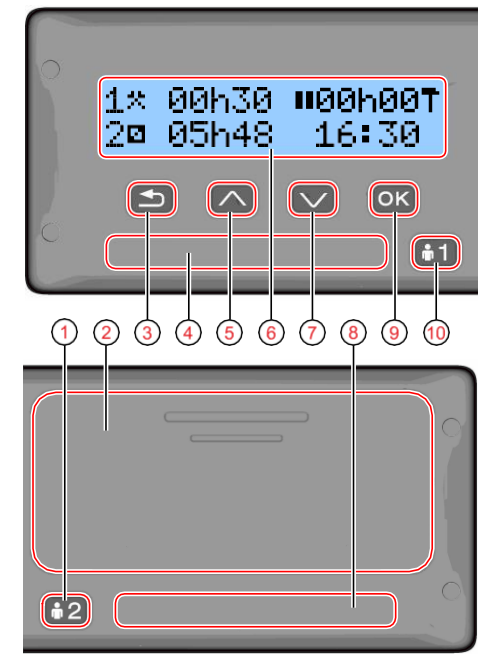

- 1. Co-driver button
- 2. Printer, 6-pin calibration/download connector, behind the paper cassette
- 3. Back button
- 4. Driver card tray
- 5. Up button
- 6. Display
- 7. Down button
- 8. Co-driver card tray
- 9. OK button
- 10. Driver button

# <span id="page-8-0"></span>**Downloading Data**

### <span id="page-8-1"></span>**General**

An enforcement officer can download data from a smart tachograph system. Downloading means the copying, together with a security digital signature, of a partial or a complete set of data that is stored in the memory of a tachograph or on a driver card.

The download must be done to aid investigations into "Drivers Hours" legislation checks and to aid determination of the validity of the smart tachograph systems. When carrying out "Drivers Hours" investigations, care must be taken to identify the true owners of blocks of stored tachograph data.

Dedicated download equipment or a valid control card is essential for the downloading of the data stored in the tachograph or on the driver card.

# <span id="page-8-2"></span>**Download Equipment**

Behind the paper cassette is a 6-pin connector located. This is where the required downloading equipment is connected.

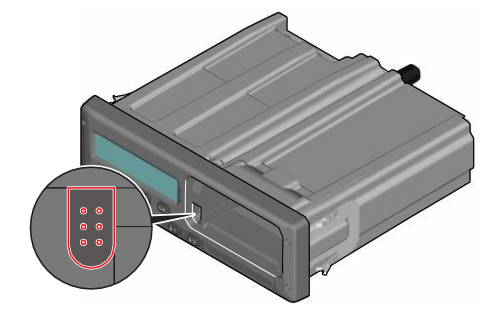

# <span id="page-8-3"></span>**Control Card**

A valid control card is required to download or to view driving data stored on either an inserted driver card or in the tachographs data memory. The control card provides read-access to the entire tachograph data memory contents whether or not the data has been company locked using a valid company card.

# <span id="page-8-4"></span>**Inserting a Control Card**

Insert the control card in either of the trays (No. 1 in our example).

- 1. Press and hold button **1** on the tachograph until the tray is opened.
- 2. Insert the card with the chip facing forward and upwards.
- 3. Close the tray by pushing it carefully forward.

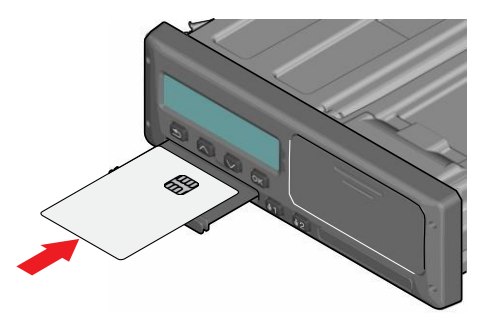

The control card must be inserted to identify the controller/user.

4. Close the tray by pushing it in carefully. The tachograph now processes the control card data. If the control card authentication fails, see **[Display](#page-24-0) [Messages](#page-24-0)** on page **22**.

The card tray is locked when the vehicle is in motion, while the tachograph is busy processing the control card and if the power supply to the tachograph is interrupted.

# <span id="page-8-5"></span>**Eject a Control Card**

- 1. Press button **1** or **2** on the tachograph and hold it until the tray opens.
- 2. Press the card up slightly from underneath through the opening on the tray, or push the edge of the tray down until the card pops out.

3. Close the tray by pushing it carefully forward. **Note!**

Withdrawal of the Control Card is not possible in all menus.

# <span id="page-8-6"></span>**Storing Data**

When a control card is inserted into a tachograph in order to perform a control activity, a record of the control activity is stored on the control card and in the tachograph as described below. The type of controls that can be performed are displaying, downloading or printing data from the tachograph and/or the card.

# <span id="page-8-7"></span>**Storing Data on the Control Card**

On the control card a single record will be stored. This record contains the following:

- The card number.
- ⚫ The issuing Member state, issuing authority name and the issue date.
- ⚫ The beginning of card validity date, and card expiration date.
- ⚫ The control body name and address.
- ⚫ The surname and forename of the card holder.
- ⚫ The preferred language.

Each time a control card is used to carry out a control activity the following data is stored on the control card:

- ⚫ The date and time of the control activity.
- ⚫ The type of control activity performed.
- ⚫ The period downloaded, if applicable.
- ⚫ The VRN (Vehicle Registration Number) and Member State registering authority of the controlled vehicle.
- The card number and card issuing Member State, of the controlled driver card.

# <span id="page-9-0"></span>**Storing Control Activities in the Tachograph**

Each time a control card is used to carry out a control activity a record of the activity is stored in the tachograph. The data in each record is:

- ⚫ Date and time of the control.
- ⚫ The control card number and card issuing Member State, and card generation.
- The type of control.

#### **Note!**

In case of downloading, the date of the oldest and most recent days downloaded must also be recorded.

### <span id="page-9-1"></span>**Downloading Data**

To download data do the following:

1. Remove the paper cassette.

- 2. Attach the download equipment to the tachograph through the 6-way front download connector.
- 3. Start downloading data according to the instruction on the download equipment.

When the download is completed, the following message will be displayed.

Download complete

If the download process has failed and is incomplete the following message will be displayed:

Download failed

If the download fails:

- 4. Remove the control card.
- 5. Check the connections.
- 6. Check the download equipment.
- 7. Re-insert the control card and redo the process until downloading is made.

If the data download cannot be completed and the following message is displayed:

#### Download fault

The tachograph is found to be the cause or if it is unsure whether the card or the tachograph is faulty, the vehicle must be taken to a Tachograph Workshop for investigation.

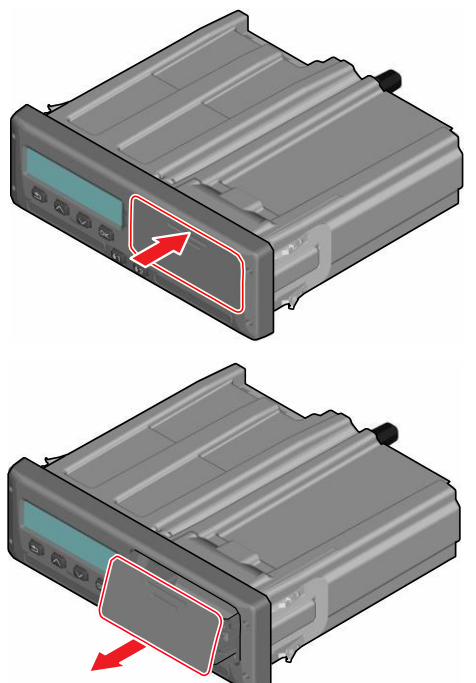

# <span id="page-10-0"></span>**System Inspection**

### <span id="page-10-1"></span>**General**

The control function involves a number of different functions associated with the smart tachograph system. A tachograph inspection is done to ensure that it still meets the EU legislation requirements.

For example, downloading and checking the data stored on either the driver card or in the tachograph internal memory, and an inspection of the tachograph system.

#### **Note!**

If any unit fails the inspection the vehicle must be taken to a Workshop for further investigation.

# <span id="page-10-2"></span>**Visual Check**

- 1. Ensure that there is no damage to or drill-holes in the entire exterior casing including underneath rubber acorn, which would imply a tampering attempt.
- 2. Check for evidence of tampering with the seals and labels.
- 3. Check for additional seals and labels that do not belong to the tachograph, as they might cover drill-holes.
- 4. Check that the heat seals is present.
- 5. Check that the predetermined breakpoints are unbroken(*to support Opening Failing Card Trays*).

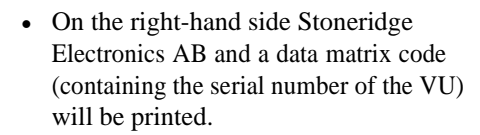

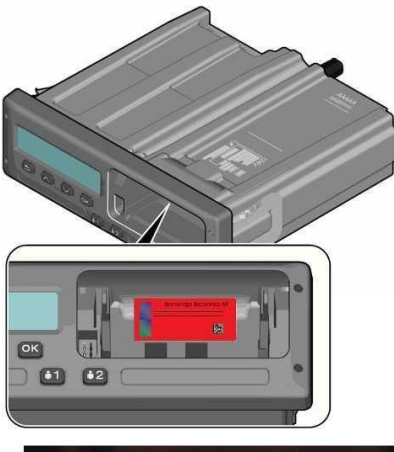

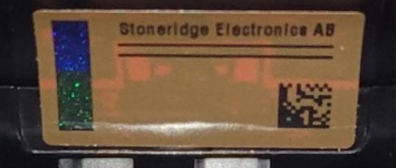

Stoneridge default print

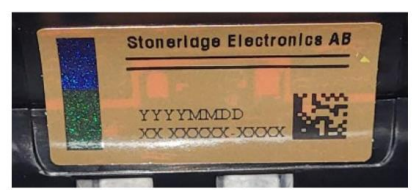

MAN customer print

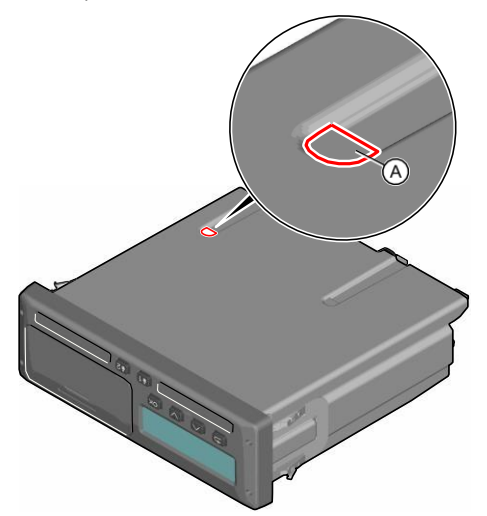

A. Predetermined breakpoint.

- 6. Check that all tachograph system seals are intact.
- 7. Confirm the presence of the installation plaque.
- 8. Check that the tamper label is valid and intact:
	- ⚫ The label itself will be red.
	- ⚫ On the left-hand side of the label there will be a security ink section.

A tampered label might look like this, and a fewexamples of what to check for:

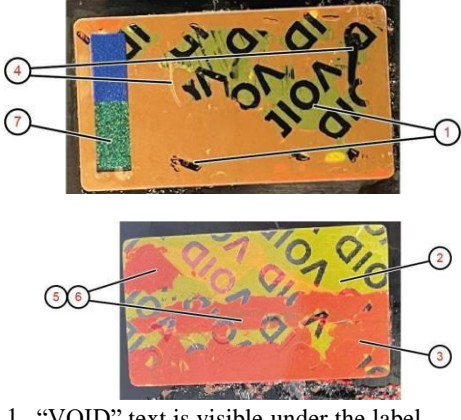

- 1. "VOID" text is visible under the label
- 2. Label color has turned from red to yellow
- 3. Label color is not red-brown and has turnedto tomato-red
- 4. Label has some cut ins or pieces missing.
- 5. Stoneridge print is missing, or placement is wrong
- 6. Security ink on the left is broken.
- 7. Color shift will not appear on security ink or sparkling effectmissing, see following chapter.
- 8. Surrounding material has visible traces of cuts, deformationsor color variations.
- 9. Not correctly attached to tachograph.

# <span id="page-11-0"></span>**Inspection Procedure**

Follow this procedure to confirm that the function of the recording equipment is correct (*some listed points may need the unit to be removed from the fixture*):

- 1. Check that the operation of the recording equipment including data storage on cards is satisfactory.
- 2. Determine that the tachograph operates within maximum tolerances for both speed and distance
- 3. Compare that the actual circumference and tyre size corresponds with the information on the installation plaque.
- 4. Check the internally stored calibration factors according to the installation plaque with a technical printout.
- 5. Check the internally stored vehicle parameters, VIN (Vehicle Identification Number) and VRN (Vehicle Registration Number) and compare to the actual vehicle data with a technical printout.
- 6. Check the correctness of UTC time
- 7. Check if the Serial Number is the same on the seal label , technical printout and on the laser mark on the casing (*to see the laser mark, the unit need to be removed from the fixture*)

*Methods to see Color Shift* Tamper label have two different security inks, which will have color shifts depending on viewing angle:

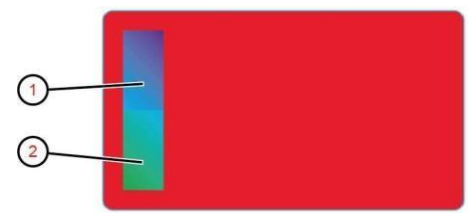

Upper ink: Blue/violet. Lower ink: Green/blue.

Color shift is best visible when viewed from the bottom left corner. Use a flashlight with direct beam.

#### **Note!**

Middle horizontal ink to be ignored! This is not part of the security label.

1. Point light perpendicular to the label.

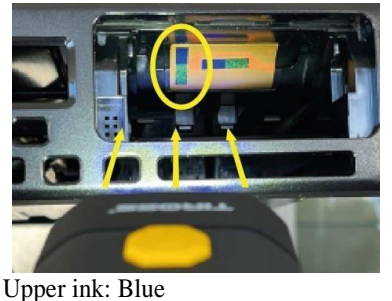

Lower ink: Green

2. Point light from the right side at 45°-50°.

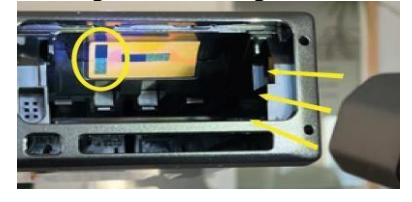

Upper ink: Violet Lower ink: Blue

### <span id="page-13-0"></span>**Installation Plaque**

The final part of the smart tachograph system installation procedure is the completion and fitment of an installation plaque.

The installation plaque must be clearly visible and easily accessible. The installation plaque is normally placed on the recording equipment, the vehicle's "B" pillar or the doorframe on the driver's side of the vehicle.

The installation plaque state the following:

- ⚫ Name, address, or trade name of the approved fitter or workshop.
- ⚫ Constant of the tachograph, K factor (imp/km).
- ⚫ Characteristic coefficient of the vehicle, W factor (imp/km).
- ⚫ Effective circumference of the wheel tyres, L factor (mm).
- ⚫ Tyre size.
- ⚫ Vehicle Identification Number (VIN).
- Date of calibration.
- ⚫ Information that the GNSS facility is internal.
- ⚫ Serial number of the DSRC unit.
- ⚫ Load type of the vehicle (Goods or Passenger)
- Serial numbers of the seals in place (up to 5).
- ⚫ If motion sensor is not connected to the gearbox the other location needs to be specified

Additional data shall be included if a M1N1-adaptor is used.

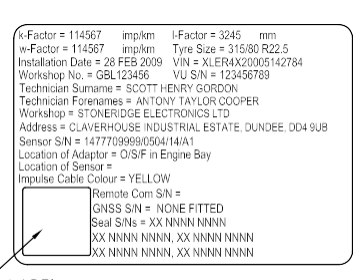

HOLO GUARD LABEL

# <span id="page-15-0"></span>**Pictograms**

### <span id="page-15-1"></span>**Symbols**

This is a list of the most frequently shown symbols on the display and on the printouts.

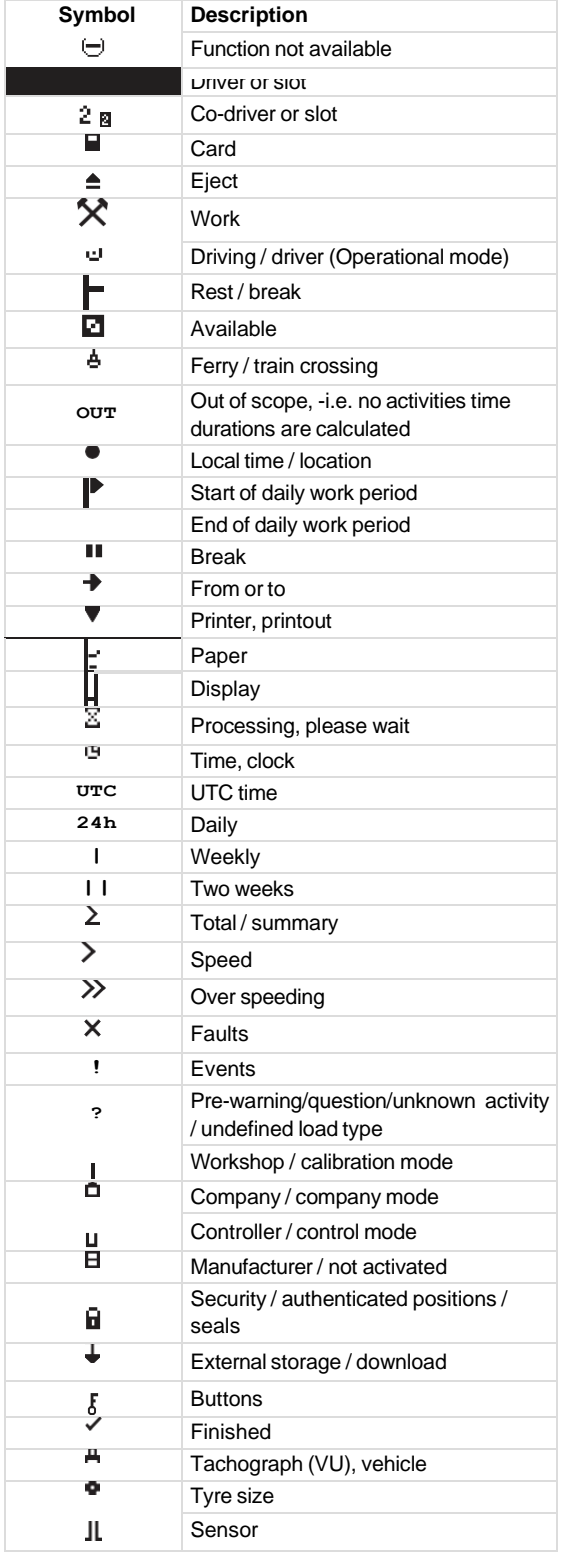

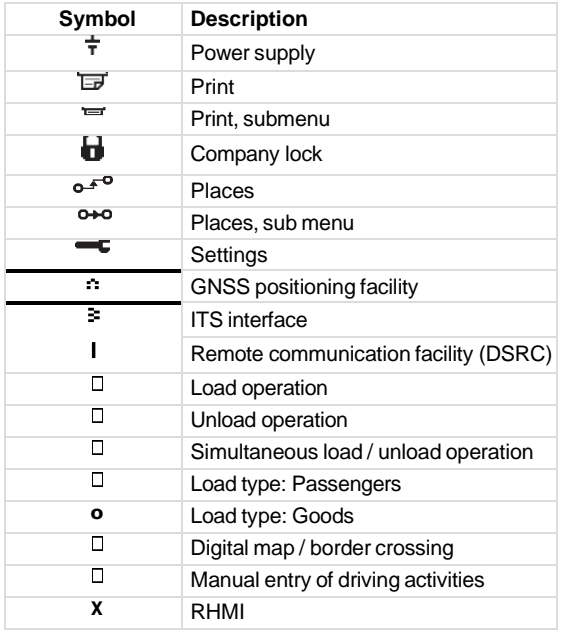

### <span id="page-15-2"></span>**Symbol Combinations**

The following combination of symbols are the most common.

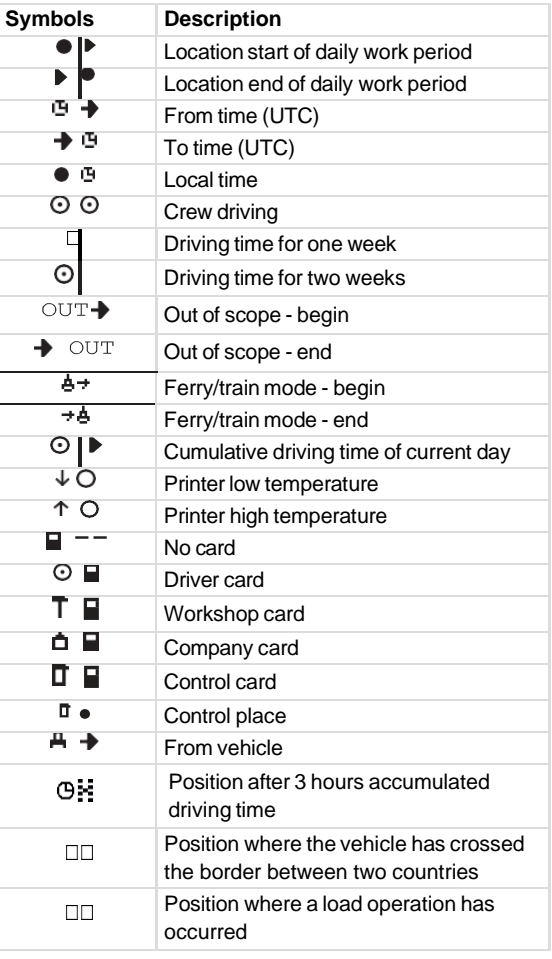

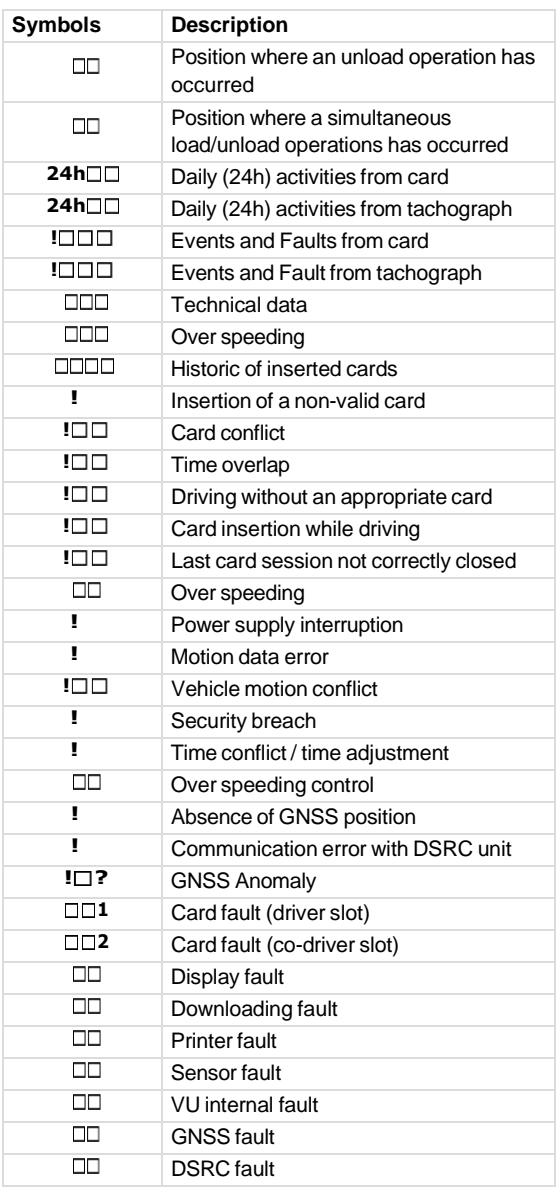

# <span id="page-17-0"></span>**Printouts**

You can view the information stored in the tachograph and on the driver cards by printing it on paper or by showing it on the display. There are a number of different presentations available, which you can read more about in **[Printout Examples](#page-17-2) [below](#page-17-2)**

# <span id="page-17-1"></span>**Printout Data**

- 1. Press **OK** to show the menu and select: PRINT
- 2. Press **OK** and select the type of printout to make. Then press **OK**.

Some types of printouts require specification of the driver card and a date. If so the following is displayed:

Select card 1 or 2

3. Select **1** to make a printout for the current driver's card or **2** to make a printout for a co-driver's card.

Some printouts require selection of the file system generation (generation 2 cards has two file systems, gen 1 and gen 2). If so the following is displayed:

Card gen 1 or 2

- 4. If applicable, select card file system generation 1 or  $2$
- 5. Select the desired date by using the arrow buttons and press **OK**.
- 6. Now you select whether to view the data on the display only or to make a printout on paper.
	- ⚫ To view the data on the display only, select:

display

- ⚫ Press **OK** and scroll through the data using the arrow buttons and then press **OK** to return.
- ⚫ To make a printout on paper, select

printer

⚫ Press **OK**. The display will show:

Printer busy

⚫ If you would like to cancel the process, press and hold the **Back** button. Wait until the message is cleared and then pull the printout upwards to tear it off.

#### **Note!**

To avoid paper jam make sure the slot on the paper cassette is not blocked.

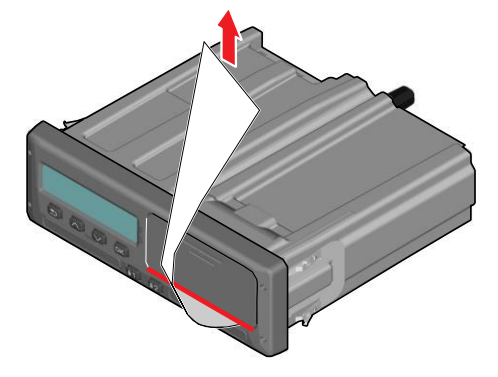

# <span id="page-17-2"></span>**Printout Examples**

On the following pages there are a number of printout examples that can be selected from the PRINTmenu:

- ⚫ Daily printout (card) 24h card (including local time).
- ⚫ Daily printout (VU) 24h vehicle (including local time).
- ⚫ Event and faults (card) event card.
- ⚫ Event and faults (VU) event vu.
- ⚫ Technical data technical data.
- Overspeeding overspeeding.
- ⚫ Historic cards historic cards.

#### **Generation 1**

User selected to print Gen 1 data from the card

**OOO GEN1 OOO** 

 $\Box$  22/10/2022 08:04 (UTC)

#### **Generation 2**

User selected to print Gen 2 data from the card

**OOO GEN2 OOO** 

 $\Box$  22/10/2022 08:04 (UTC)

• If card is Gen2 v1, it does not include any Gen2 v2 data.

• If card is Gen2 v2, it includes Gen2 v1 and Gen2 v2 data.

# <span id="page-18-0"></span>**Daily Printout (card) (1/2)**

This printout lists all activities stored on the driver card (or codriver card) for the selected date (legal requirement). UTC time is used.

The display shows the following (on the second line):

24h card

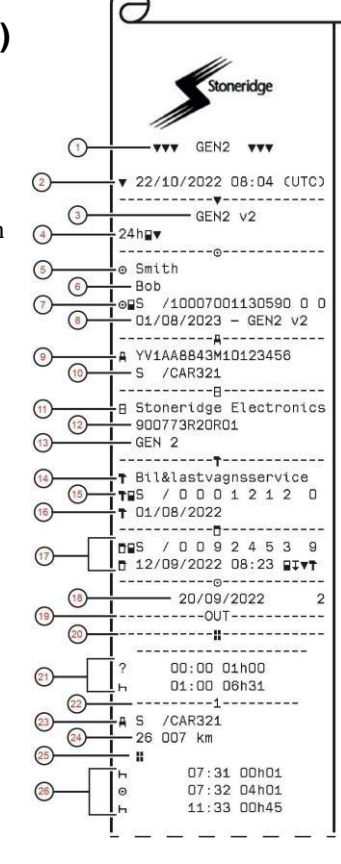

# <span id="page-18-1"></span>**Daily Printout (card) (2/2)**

To make it easier to check the activities on the printout you can select local time instead of UTC. The printout contains in all other respect the same information.

#### **Note!**

The text OUT OF REGULATION indicates that this printout doesn't comply with any regulation.

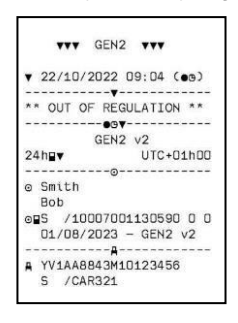

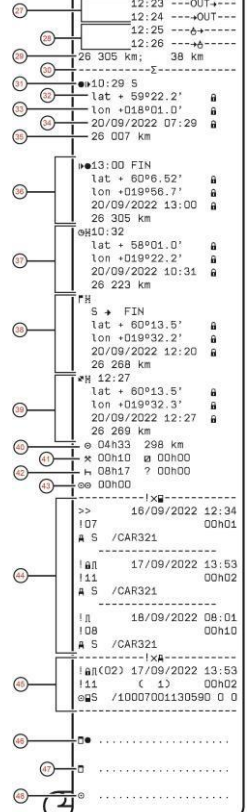

- 1. Type of data printed, GEN1 or GEN2<br>2. Printout date and time
- 2. Printout date and time<br>3. Printout from a GEN
- 3. Printout from a GEN2 v2 VU<br>4. Type of printout  $(24h, \text{card})$
- 4. Type of printout (24h, card)<br>5. Card holder's surname
- Card holder's surname
- 6. Card holder's first name
- 7. Type of card, Issuing country, and Card number 8. Card expiry date, Generation and version
- 8. Card expiry date, Generation and version<br>9. Vehicle identification number (VIN)
- 9. Vehicle identification number (VIN)<br>10. Country of registration, and Vehicle
- Country of registration, and Vehicle registration number (VRN)
- 11. Tachograph manufacturer
- 12. Tachograph part number<br>13 Tachograph generation
- 13. Tachograph generation
- 14. Workshop responsible for last calibration<br>15. Workshop card. Issuing country. Card nu
- 15. Workshop card, Issuing country, Card number
- 16. Date of last calibration
- 17. Control card, Issuing country, Card number, Last inspection the driver experienced, type of VU action by enforcer
- 18. Date printed and Card daily presence counter<br>19. Printed if Out of Scope was active at insertion
- Printed if Out of Scope was active at insertion of card
- 20. Load type of vehicle if card was as left inserted over night
- 21. Manually entered activities (Unknown, and Rest)<br>22. Slot in which card was inserted
- 22. Slot in which card was inserted<br>23. Country of registration and VR
- 23. Country of registration and VRN<br>24 Vehicle odometer at card insertion
- 24. Vehicle odometer at card insertion<br>25. Load type of the vehicle (Goods or
- Load type of the vehicle (Goods or Passenger)
- 26. Activity type, Start time, and duration of the activity
- 27. Out of Scope Started, Out of Scope Ended<br>28. Ferry/Train Started. Ferry/Train Ended
- 28. Ferry/Train Started, Ferry/Train Ended<br>29 Vehicle odometer at withdrawal and dista
- Vehicle odometer at withdrawal and distance travelled since last insertion
- 30. Summary block indicator
- 31. Time and Country (and region if applicable) at start of daily working period
- 32. Latitude at start of daily working period, Authentication status
- 33. Longitude at start of daily working period, Authentication status
- 34. Date and time of latest position, Authentication status
- 
- 35. Odometer at start of daily working period
- 36. End of daily working period record<br>37. 3 hours of accumulated driving record
- 37. 3 hours of accumulated driving record<br>38. Border crossing record with Country lo 38. Border crossing record with Country left, Country entered
- 39. Load operation record (Load, Unload, Simultaneous Load/Unload
- 40. Total driving duration and distance
- **41.** Total duration of the activities, **Work**, and **Available**
- **42.** Total duration of the activities, **Rest**, and **Unknown**
- 43. Total duration of crew activities
- 44. Events and faults from the card
- 45. Events and faults from the VU
- 46. Control place
- 47. Controllers signature
- 48. Driver's signature

### <span id="page-19-0"></span>**Daily Printout (VU) (1/3)**

This printout lists all activities stored in the tachograph (VU) for the selected date (legal requirement). UTC time is used.

The printout is dependent of the following:

- ⚫ If no card is inserted, select either the current day or any of the eight previous calendar days.
- When a card is inserted, select any day stored in the tachograph, out of a maximum of typically the most recent 28 days. If no data is available for the selected date, the printout will not be initiated.

The display shows the following (on the second line):

24h vehicle

# <span id="page-19-1"></span>**Daily Printout (VU) (2/3)**

To make it easier to check the activities on the printout you can select local time instead of UTC. The printout contains in all other respect the same information.

#### **Note!**

The text OUT OF REGULATION indicates that this printout doesn't comply with any regulation.

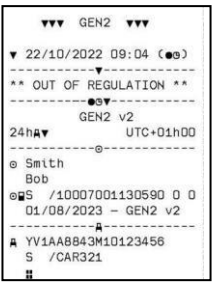

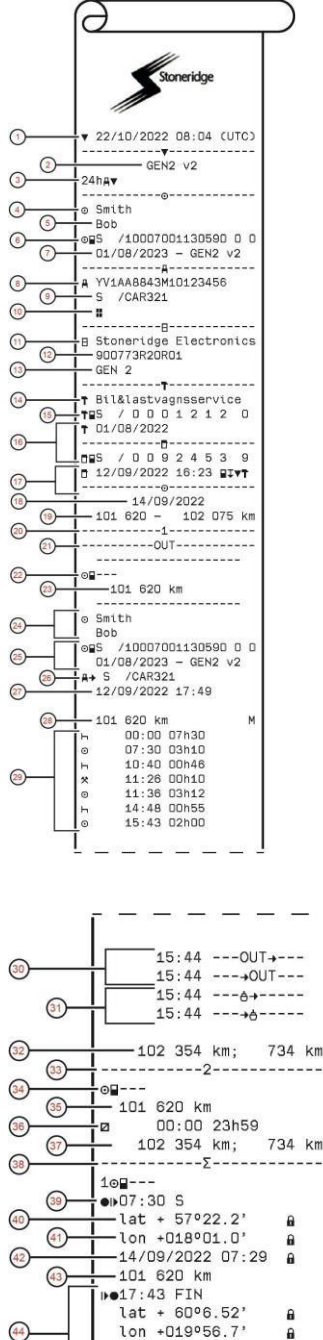

14/09/2023 17:43

14/09/2022 10:31

14/09/2022 15:43

102 354 km 9H10:31<br>1at + 57°22.2'<br>1on +018°01.0'

101 820 km .<br>S → FIN  $lat + 60°13.5'$ <br>lon +019°32.2'

102 210 km W11:27

101 860 km

 $\circ$  00h02

 $\frac{6}{2}$  00h00

 $-H$  00 $h$ 00

ii:27<br>lat + 57º22.2'<br>lon +018º01.0'

14/09/2022 11:30

 $\sqrt{45}$ 

 $\circled{46}$ 

 $\binom{47}{4}$ 

 $\sqrt{48}$ 

 $\circledcirc$ 6

 $\ddot{a}$ 

ã

 $\overline{a}$ 

 $\overline{a}$ 

 $km$ 

 $\n **a**$  00h00

- 1. Printout date and time<br>2. Printout from a GEN2
- 2. Printout from a GEN2 v2 VU
- 3. Type of printout (24h, VU)
- 4. Card holder's surname
- 5. Card holder's first name
- 6. Type of card, Issuing country, and Card number 7. Card expiry date. Generation and version
- 7. Card expiry date, Generation and version<br>8. Vehicle identification number (VIN)
- Vehicle identification number (VIN)
- 9. Country of registration, and Vehicle registration number (VRN)
- 10. Load type of the vehicle (Goods or Passenger)<br>11 Tachograph manufacturer
- Tachograph manufacturer
- 12. Tachograph part number
- 13. Tachograph generation
- 14. Workshop responsible for last calibration
- 15. Workshop card, Issuing country, Card number
- 16. Date of last calibration
- 17. Control card, Issuing country, Card number, Last inspection the vehicle experienced, type of VU action by enforcer
- 18. Date printed<br>19. Vehicle odor
- 19. Vehicle odometer at  $00:00$ , and at  $24:00$ <br>20. Slot relevant for below activities
- 20. Slot relevant for below activities<br>21 Printed if Out of Scope was active
- Printed if Out of Scope was active at beginning of day 22. Indicator that below information is when there was no
- card present
- 23. Odometer at the beginning of the following activities<br>24. Driver's surname and first name Driver's surname and first name
- 25. Type of card, Issuing country, Card number, Card expiry date, Generation and version
- 26. Country of registration, and Vehicle registration number of the vehicle where the card was last inserted
- 27. Date and time of card withdrawal from previous vehicle 28. Vehicle odometer at card insertion, and indicator (M) if driver performed manual entries
- 29. Activity type, Start time, and duration of the activity
	-
- 30. Out of Scope Started, Out of Scope Ended 31. Out of Scope Statied, Out of Scope End
- 32. Vehicle odometer at withdrawal and distance travelled since last insertion
- 33. Slot relevant for below activities
- 34. Indicator that below information is when there was no card present
- 35. Odometer at the beginning of the following activities
- 36. Activity type, Start time, and duration of the activity
- 37. Vehicle odometer at withdrawal and distance travelled during the no card period
- 38. Summary block indicator
- Time and Country (and region if applicable) at start of daily working period
- 40. Latitude at start of daily working period, Authentication status
- 41. Longitude at start of daily working period, Authentication status
- 42. Date and time of latest position, Authentication status
- 43. Odometer at start of daily working period
- 44. End of daily working period record
- 45. 3 hours of accumulated driving record
- 46. Border crossing record with Country left, Country entered
- 47. Load operation record (Load, Unload, Simultaneous<br>Load/Unload)<br>48. Total driving duration and distance travelled Total driving duration and distance travelled
- **49.** Total duration of the activities, **Work** , and **Available**
- **50.** Total duration of the activity, **Rest**

# <span id="page-20-0"></span>**Daily Printout (VU) (3/3)**

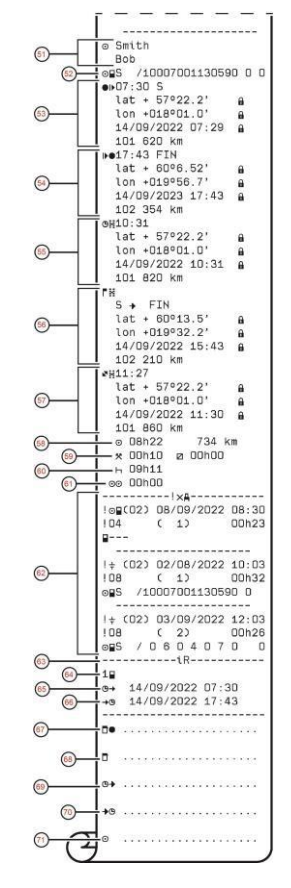

<span id="page-20-1"></span>**Events and Faults (card)**

This printout lists all warnings and faults stored on the card (legal requirement). UTC time is used.

The display shows the following (on the second line):

event card

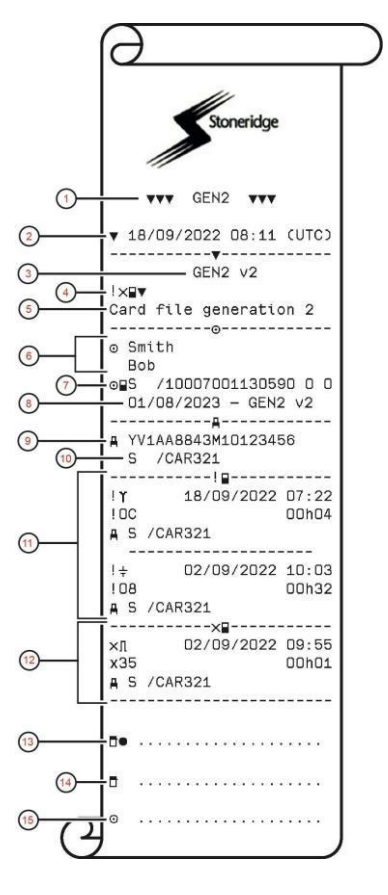

- 51. Driver's surname and first name
- 52. Type of card, Issuing country, Card number<br>53. Start of daily working period record
- 53. Start of daily working period record<br>54. End of daily working period record
- 54. End of daily working period record<br>55. 3 hours of accumulated driving reco
- 55. 3 hours of accumulated driving record
- 56. Border crossing record with Country left, Country entered
- 57. Load operation record (Load, Unload, Simultaneous Load/Unload)
- 
- 58. Total driving duration and distance<br>59. Total duration of the activities. Wor 59. Total duration of the activities, Work, and Available 60. Total duration of the activities. Rest
- Total duration of the activities, Rest
- 61. Total duration of crew activities
- 62. Last five events and/or faults from the VU 63. Remote HMI session block
- 63. Remote HMI session block<br>64. Indicator for which slot the
- 64. Indicator for which slot the session was active<br>65. Start time of the Remote HMI session
- 65. Start time of the Remote HMI session
- 66. End time of the Remote HMI session, omitted if still ongoing
- 
- 67. Control place<br>68. Controllers si 68. Controllers signature<br>69. From time
- 69. From time
- 
- 70. To time<br>71. Driver's Driver's signature

- 1. Type of data printed, GEN1 or GEN2<br>2. Printout date and time
- 2. Printout date and time<br>3. Printout from a GEN2
- 3. Printout from a GEN2 v2 VU<br>4. Type of printout (Events and F
- 4. Type of printout (Events and Faults, card)
- 5. Card file system (generation 1 or 2)
- 6. Card holder's surname, and first name<br>7. Type of card. Issuing country, and Car
- 7. Type of card, Issuing country, and Card number
- 8. Card expiry date, Generation and version<br>9. Vehicle identification number (VIN)
- Vehicle identification number (VIN) 10. Country of registration, and Vehicle registration number
- (VRN)
- 11. List of all events stored on the card<br>12. List of all faults stored on the card
- List of all faults stored on the card
- 13. Control place
- 14. Controllers signature<br>15. Driver's signature
- Driver's signature

### <span id="page-21-0"></span>**Events and Faults (VU)**

This printout lists all warnings and faults stored in the tachograph or vehicle unit (legal requirement). UTC time is used.

The display shows the following (on the second line):

#### event vehicle

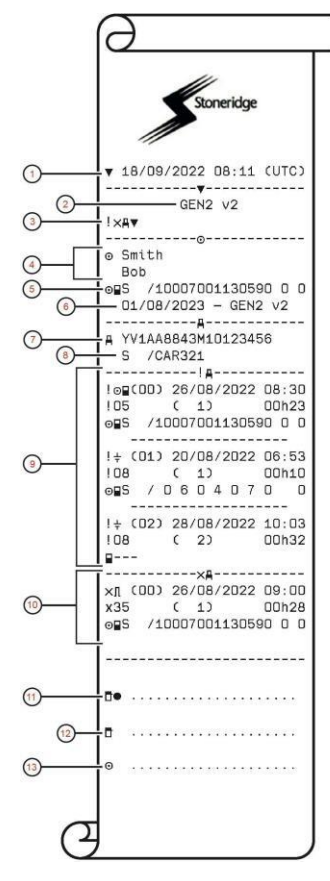

- 1. Printout date and time<br>2. Printout from a GEN2
- 2. Printout from a GEN2  $v2$  VU<br>3. Type of printout (Events and F
- Type of printout (Events and Faults, VU)
- 4. Card holder's surname, and first name
- 5. Type of card, Issuing country, and Card number
- 6. Card expiry date, Generation and version<br>7. Vehicle identification number (VIN)
- Vehicle identification number (VIN)
- 8. Country of registration, and Vehicle registration number (VRN)
- 9. List of all events stored in the VU<br>10. List of all faults stored in the VU
- List of all faults stored in the VU
- 11. Control place
- 12. Controllers signature 13. Driver's signature

**Details of Events and Faults (VU)**

<span id="page-21-1"></span>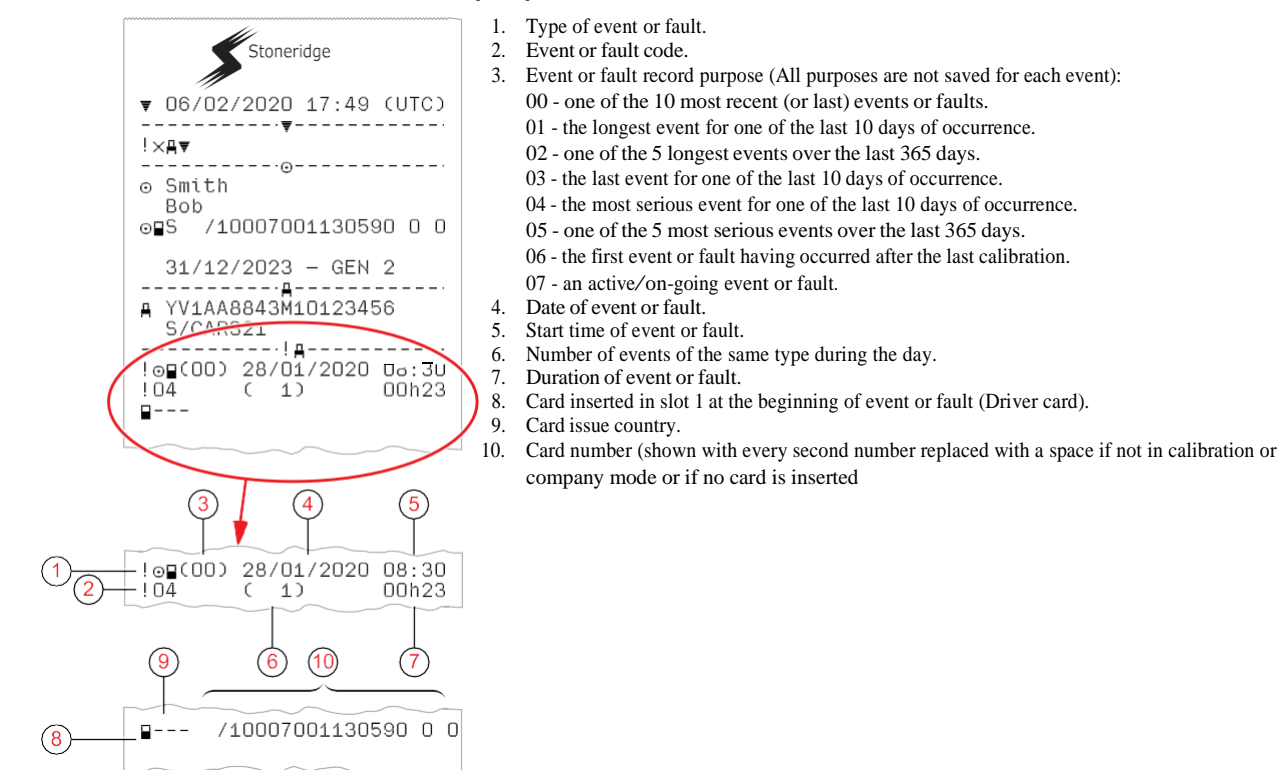

# <span id="page-22-0"></span>**Technical Data (1/2)**

This printout list data as speed settings, tyre size, calibration data and time of adjustments.

The display shows the following (on the second line):

technical data

 $\sqrt{2}$ ● 06/09/2022 17:49 (UTC)  $\Omega$  $-$  GEN2  $v2$  $\Omega$ **TOV** o Smith **Bob**  $2D$  $-01/08/2023 - GEN 2 V2$ VY1AA8843M10123456 G  $\overline{G}$ /CAR321 S -----------по  $\overline{12}$ **E50002** -couuuz<br>-0000007221/0422/06/A2  $\odot$  $\odot$ -2022<br>-2022<br>-GEN2 v2  $\bigcap$  $\bigcap$ 01/04/2022  $\bigcap$  $\bigcirc$ 同  $F1 - 175$ 01/08/2022 10:42<br>0017173769/0422/07/A1  $\Omega$  $E1 - 175$ 28/08/2022 12:10 H Internal  $\circledR$  $\Omega$ 1234567890/0422/09/A2 ---------Lastservice AB Verkstadsgatan 1<br>5-180 99 Storstad<br>15 / 0 0 0 1 2 1 2  $\Omega$ TES 15 / 0 0 0<br>01/04/2023  $\sqrt{25}$ 01/08/2022 10:42 (1) YV1AA8843M10123456 д  $S$ /CAR321 8 000 Imp/km 8 000 Imp/km 3 205 mm  $\mathbf{1}$ 315/80R22 5  $\mathbf{a}$ 90 km/h  $100 023 -$ 100 023 km

> 01/08/2022 10:40 07 UN 12345678

△■S /91607291044420 0 0 ------- AT AT 01/08/2024

 $\Omega$ 

 $---0---1$ le 01/08/2022 10:56  $-901/08/202210:55$ 

T Lastservice AB Verkstadsgatan 1 S-180 99 Storstad THS / 0 0 0 1 2 1 2

01/04/2023 ------! XA ! 01/09/2022 11:08 × 27/08/2022 09:00 .---------<mark>↑⊙▼</mark>------------ ATTACHMENT--↑ Fraktor AB

 $\Omega$ 

39

<span id="page-22-1"></span>**Technical Data (2/2)**

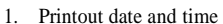

- 2. Printout from a GEN2 v2 VU<br>3. Type of printout (Technical day
- 3. Type of printout (Technical data)<br>4. Card holder's surname, and first r
- 
- 4. Card holder's surname, and first name<br>5. Type of card. Issuing country, and Car Type of card, Issuing country, and Card number
- 6. Card expiry date, Generation and version
- 7. Vehicle identification number (VIN)<br>8. Country of registration and Vehicle is
- 8. Country of registration, and Vehicle registration number (VRN)
- 
- 9. VU manufacturer<br>10. Address of VU ma Address of VU manufacturer
- 11. VU part and variant number<br>12. VU type approval number
- 12. VU type approval number<br>13. VII extended serial number
- VII extended serial number
- 14. Year of manufacturing<br>15. VU generation and ver
- VU generation and version
- 16. VU software version and installation date
- 17. Digital map version, and Stoneridge map version
- 18. Sensor extended serial number
- 19. Sensor type approval number<br>20. Sensor pairing date and time
- 20. Sensor pairing date and time<br>21. Information that the GNSS re
- 21. Information that the GNSS receiver is internal in the VU<br>22. DSRC extended serial number
- DSRC extended serial number
- 23. Name and address of the workshop that performed the calibration of the VU
- 24. Type of card, Issuing country, and Card number<br>25. Card expiry date Generation and version
- Card expiry date, Generation and version

- 26. Date and time of calibration, and calibration purpose. Calibration purposes:
	- 1. Activation (parameters when VU was activated)
	- 2. First calibration of the VU after activation
	- 3. First calibration in a new vehicle
	- 4. Periodic inspection
	- 5. Entry of vehicle registration number by company
	- 6. Time adjustment without calibration
- 27. Vehicle identification number
- 28. Country of registration, and Vehicle registration number (VRN)
- 29. W-factor, the characteristic coefficient of the vehicle
- 30. K-factor, the constant of the VU
- 31. L-factor, the effective circumference of the tyres
- 32. Vehicle tyre size<br>33. Authorized spee
- 33. Authorized speed of the vehicle<br>34. Old odometer value new odon
- 
- 34. Old odometer value new odometer value<br>35. Load type of the vehicle (Goods or Passens Load type of the vehicle (Goods or Passenger)
- 36. Country where the calibration has been performed, time and date for the GNSS position data
- 37. Seal data (up to five seals) Equipment sealed, manufacturer code, serial number
- 38. Old date and time (before time adjustment)
- 39. New date and time (after time adjustment)
- 40. Workshop that updated the UTC
- 41. Type of card, Issuing country, Card number and Card expiry date
- 42. Most recent event date and time<br>43. Most recent fault date and time
- Most recent fault date and time
- 44. End of legally required printout data
- 45. Company lock (Company name and card data)
- 46. Next calibration date of the VU

 $\sqrt{34}$  $36$ 

# <span id="page-23-0"></span>**Overspeeding**

This printout lists overspeeding events together with duration and the name of the driver.

The display shows the following (on the second line):

overspeeding

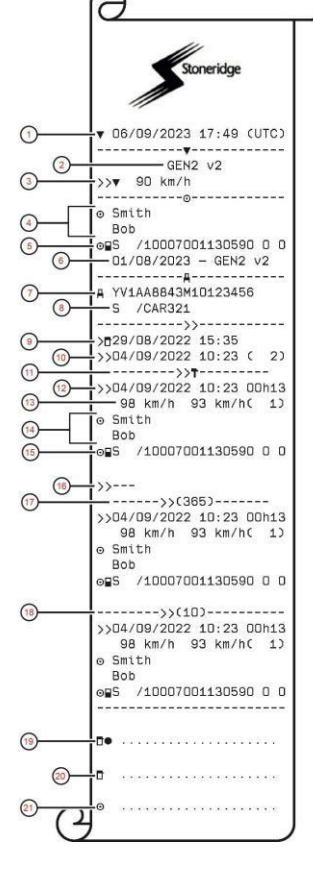

- 1. Printout date and time<br>2. Printout from a GEN2
- 2. Printout from a GEN2 v2 VU<br>3. Type of printout (Over speeding
- Type of printout (Over speeding), and authorized speed
- 4. Card holder's surname, and first name
- 5. Type of card, Issuing country, and Card number
- 6. Card expiry date, Generation and version<br>7. Vehicle identification number (VIN)
- Vehicle identification number (VIN)
- 8. Country of registration, and Vehicle registration number (VRN)
- 9. Date and time of last over speeding control
- 10. First over speeding and number of over speeding events since
- 11. First over speeding after last calibration<br>12. Date, time and duration
- Date, time and duration
- 13. Max and average speed, and number of similar events this day
- 14. Driver's surname, and first name<br>15. Type of card. Issuing country, an
- Type of card, Issuing country, and Card number
- 16. If no over speeding events exists this line would be printed
- 17. The 5 most serious over speeding events in the last 365 days
- 18. The most serious for each of the last 10 days of occurrence
- 
- 19. Control place<br>20. Controllers sis Controllers signature
- 21. Driver's signature

### <span id="page-23-1"></span>**Historic Cards**

This printout lists the history of cards used in the Tachograph. Only available with inserted Workshop card or Control card.

The display shows the following (on the second line):

historic cards

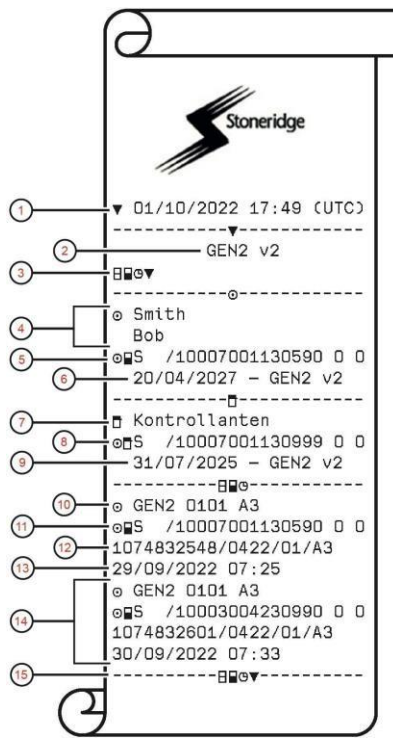

- 1. Printout date and time
- 2. Printout from a GEN2 v2 VU
- 3. Type of printout (Historic card)
- 4. Card holder's surname, and first name
- 5. Type of card, Issuing country, and Card number
- 6. Card expiry date, Generation and version
- 7. Control card information
- 8. Type of card, Issuing country, and Card number
- 9. Card expiry date, Generation and version
- 10. Type of card, generation, version, manufacturer code
- 11. Card information
- 12. Card serial number<br>13. Date of last card in
- 13. Date of last card insertion<br>14. Data for most another of t
- Data for most another of the most recent card inserted
- 15. End of legally required printout data

# <span id="page-24-0"></span>**Display Messages**

There are four type of messages that can be seen on the display.

- ⚫ **Messages** contains information on processes or reminders to the driver. Messages are not stored and can not be printed. Press the **Back** button to clear the message.
- ⚫ **Pre-warnings** appear as early reminders to the warnings. Pre-warnings, except DDS and WTD related, are stored and can be printed. Press the **OK** button twice to clear the Pre-warning.
- ⚫ **Warnings** appear in the event of e.g. overspeeding or violations of the law or tachograph recording issues. Warnings are stored and can be printed. Press the **OK** button twice to clear the Warning.
- ⚫ **Faults**  are more critical than warnings and are displayed if there is a fault detected in the tachograph, in the sensor or driver card. In addition faults are presented if tampering with the equipment is detected. Faults are stored and can be printed. Press the **OK** button to acknowledge the Fault.

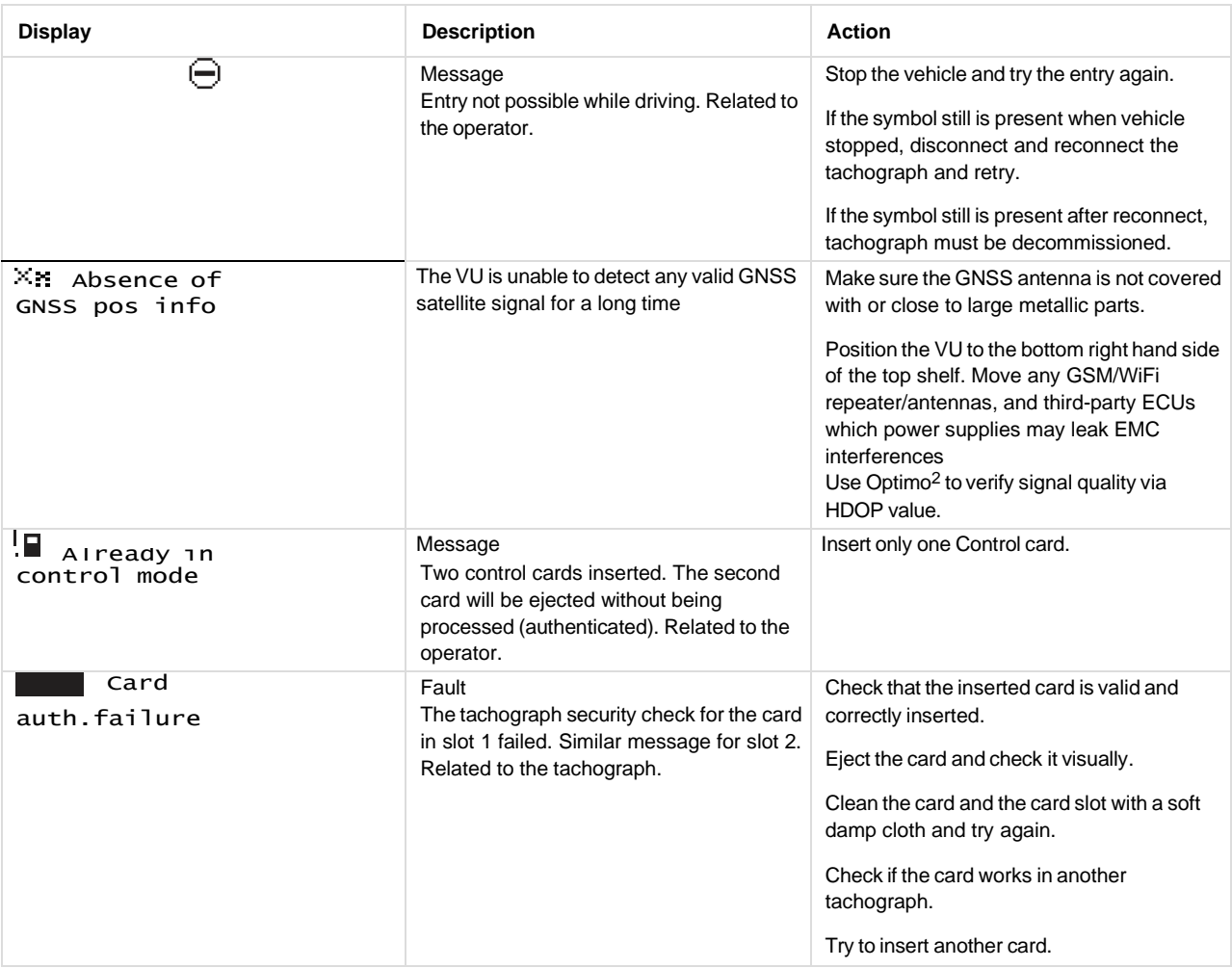

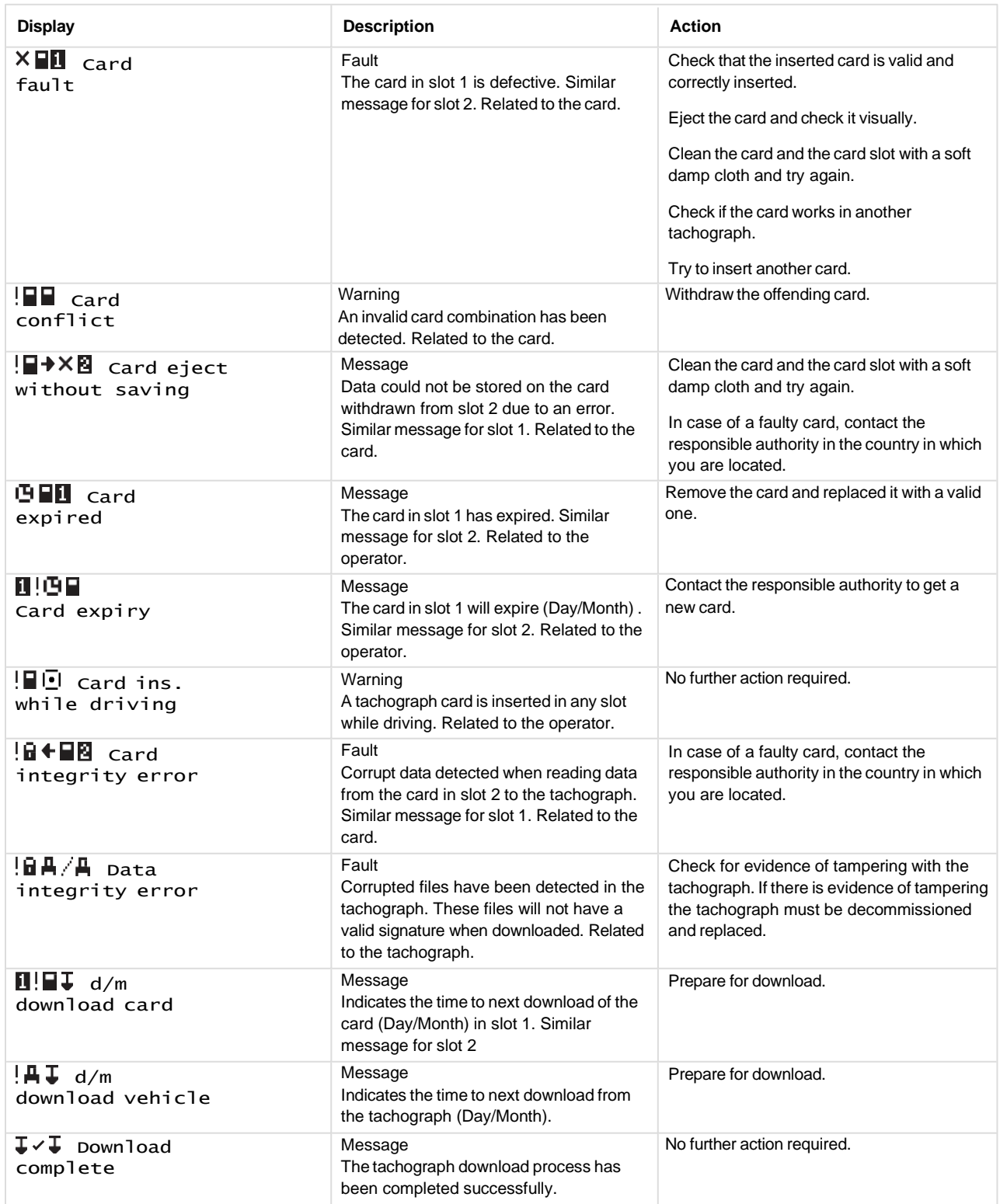

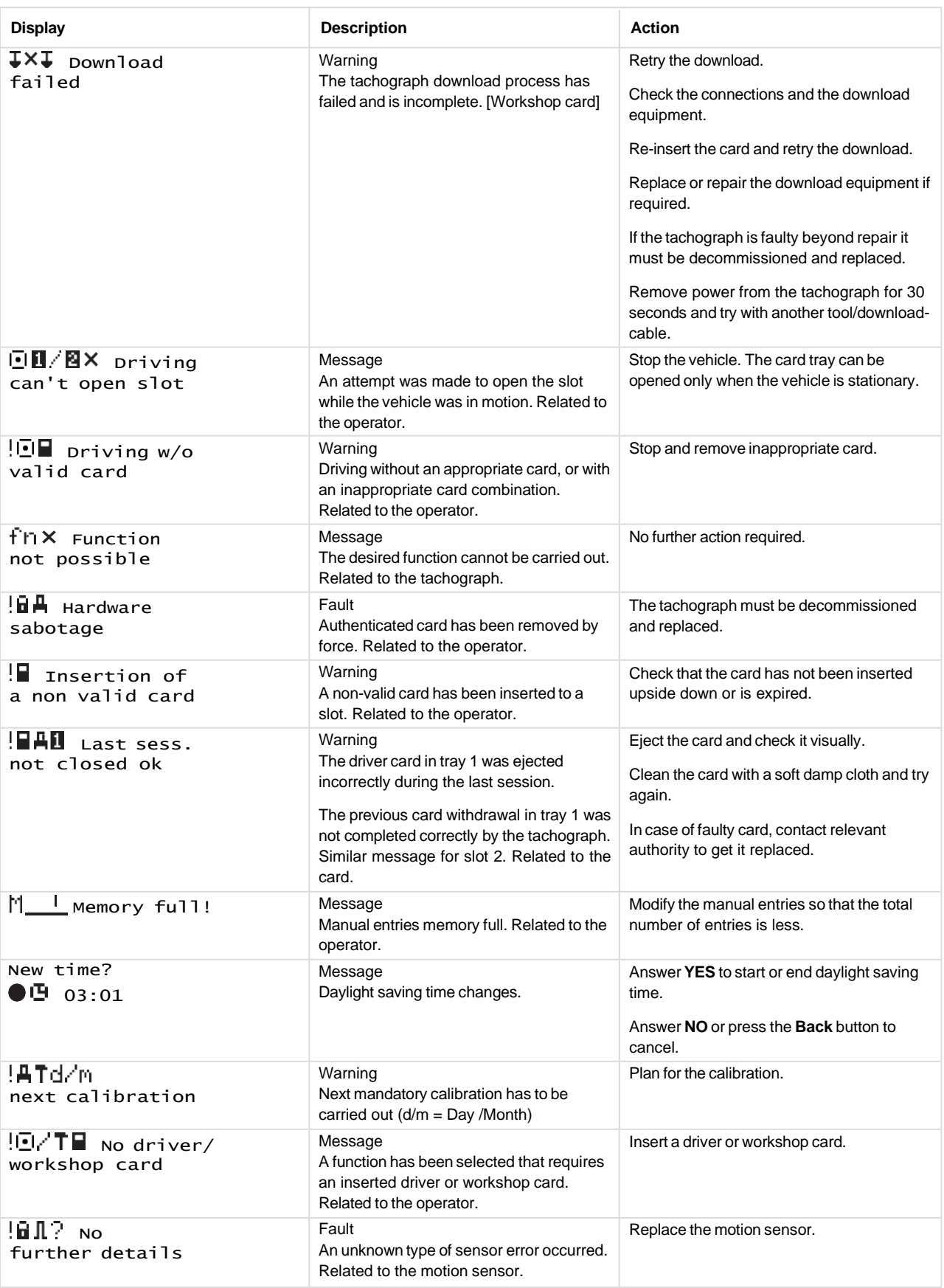

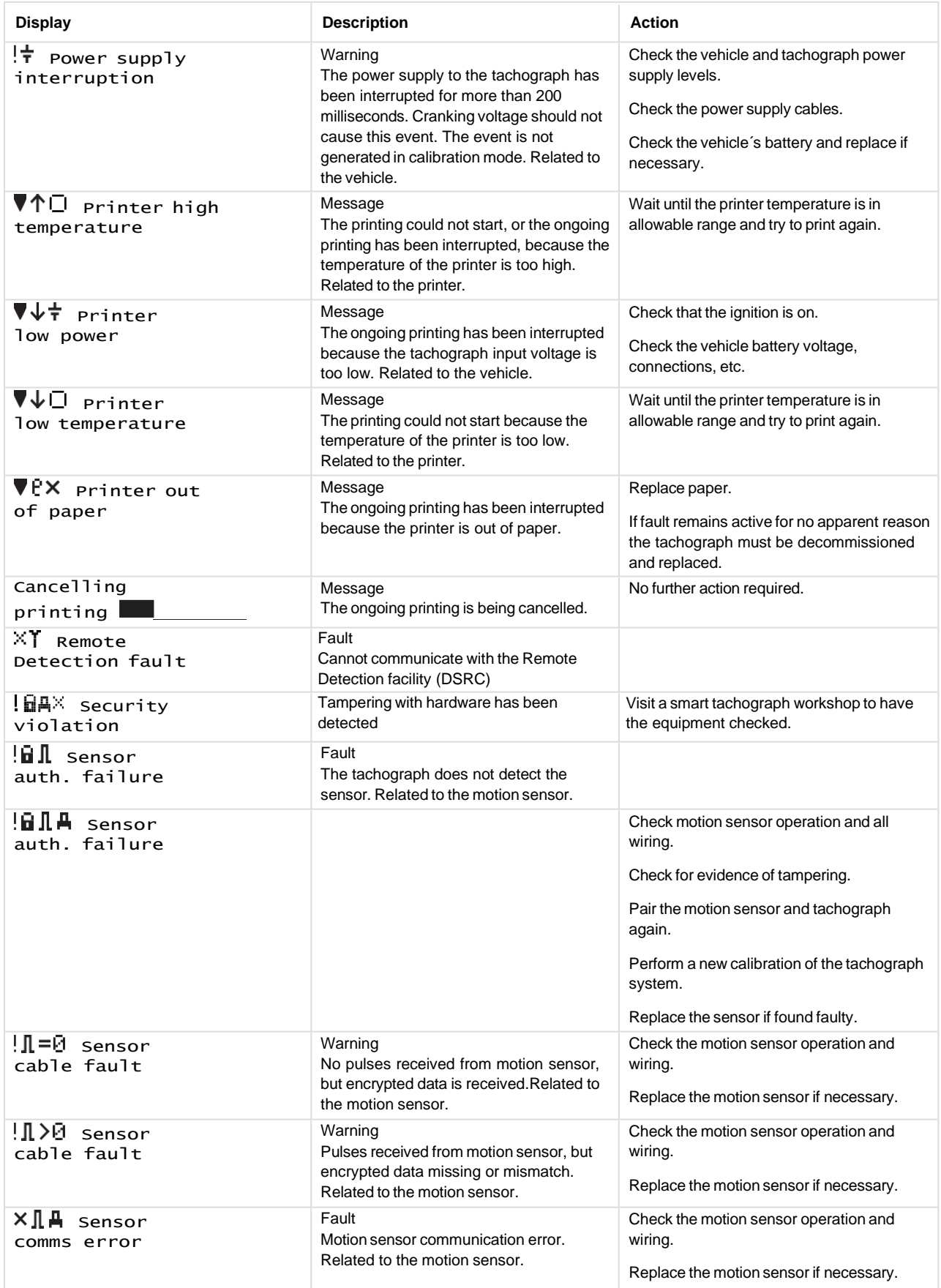

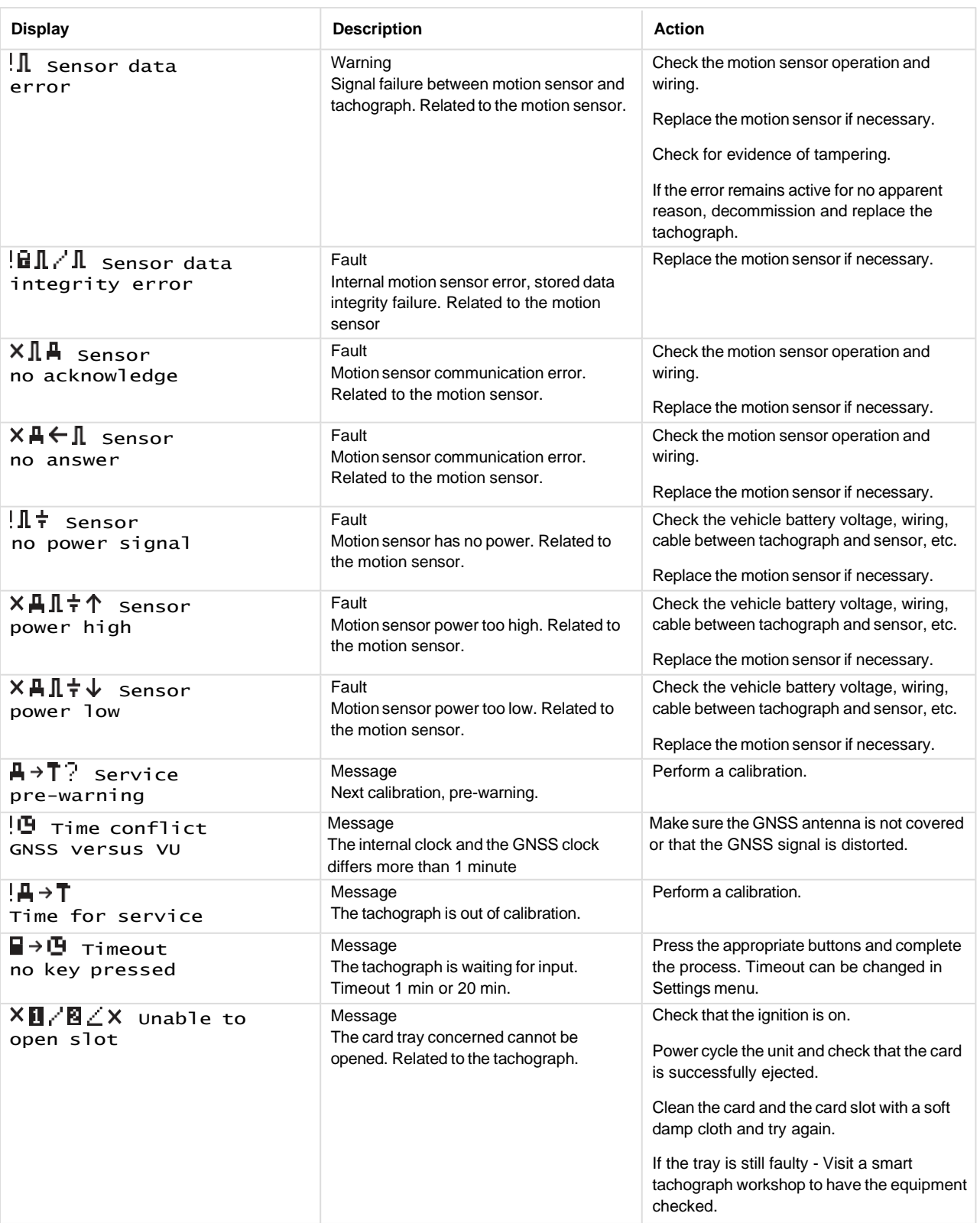

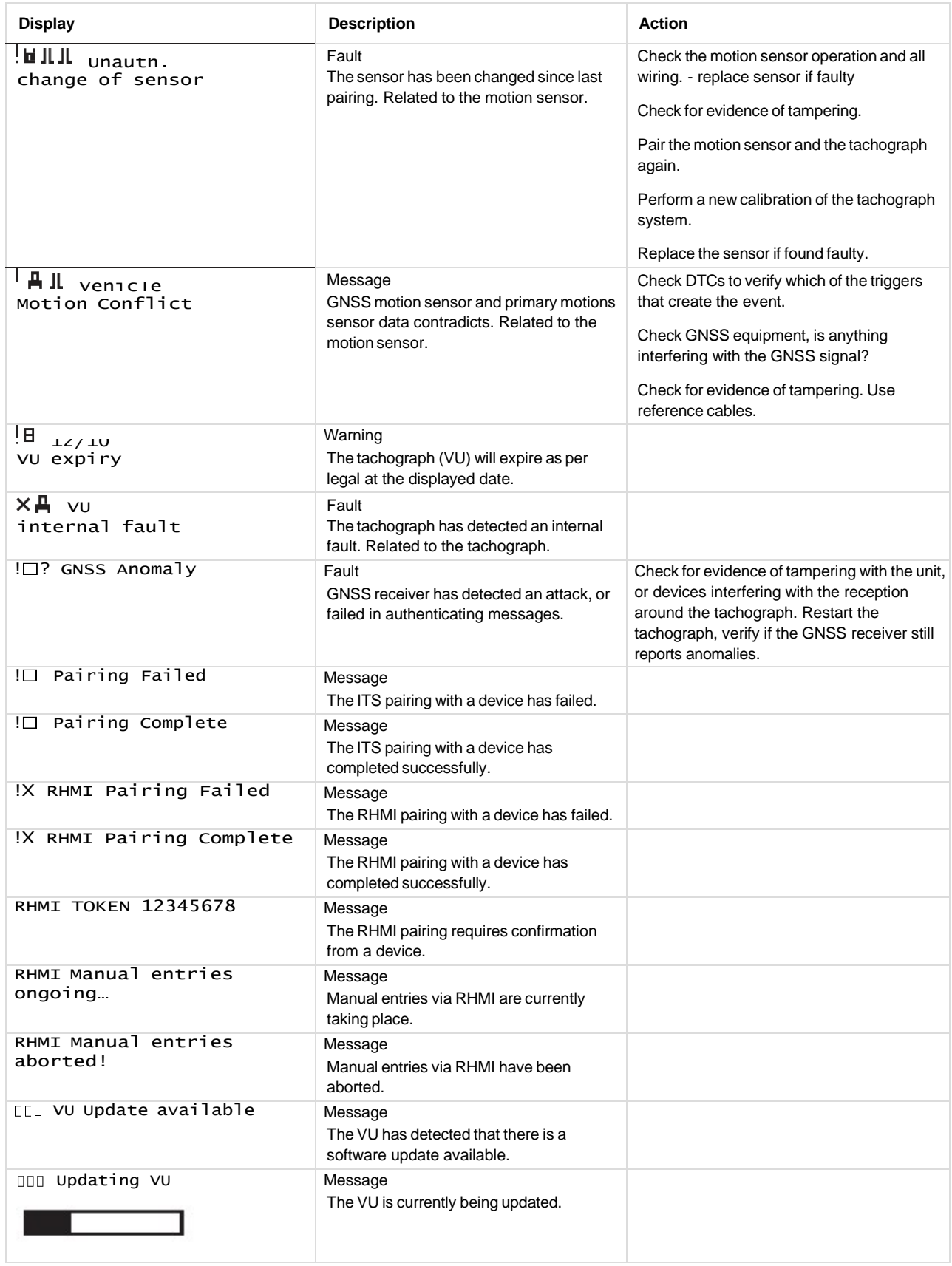

# Display Messages

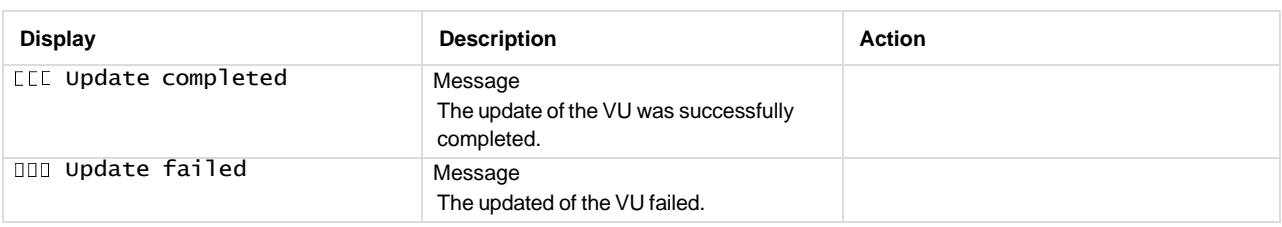

# <span id="page-31-0"></span>**Event, Fault and Diagnostic Trouble Codes**

A list of all DTCs that are stored in the Stoneridge smart tachograph is presented below. A check should be made to determine whether the DTC is still active or not. The cause of the DTC should be determined and appropriate action taken as described in the table that follows. The Code will be seen on the Event & Fault printout as well as on the Daily printout. The DTC will be seen on a test instrument, such as Optimo2.

# <span id="page-31-1"></span>**General events**

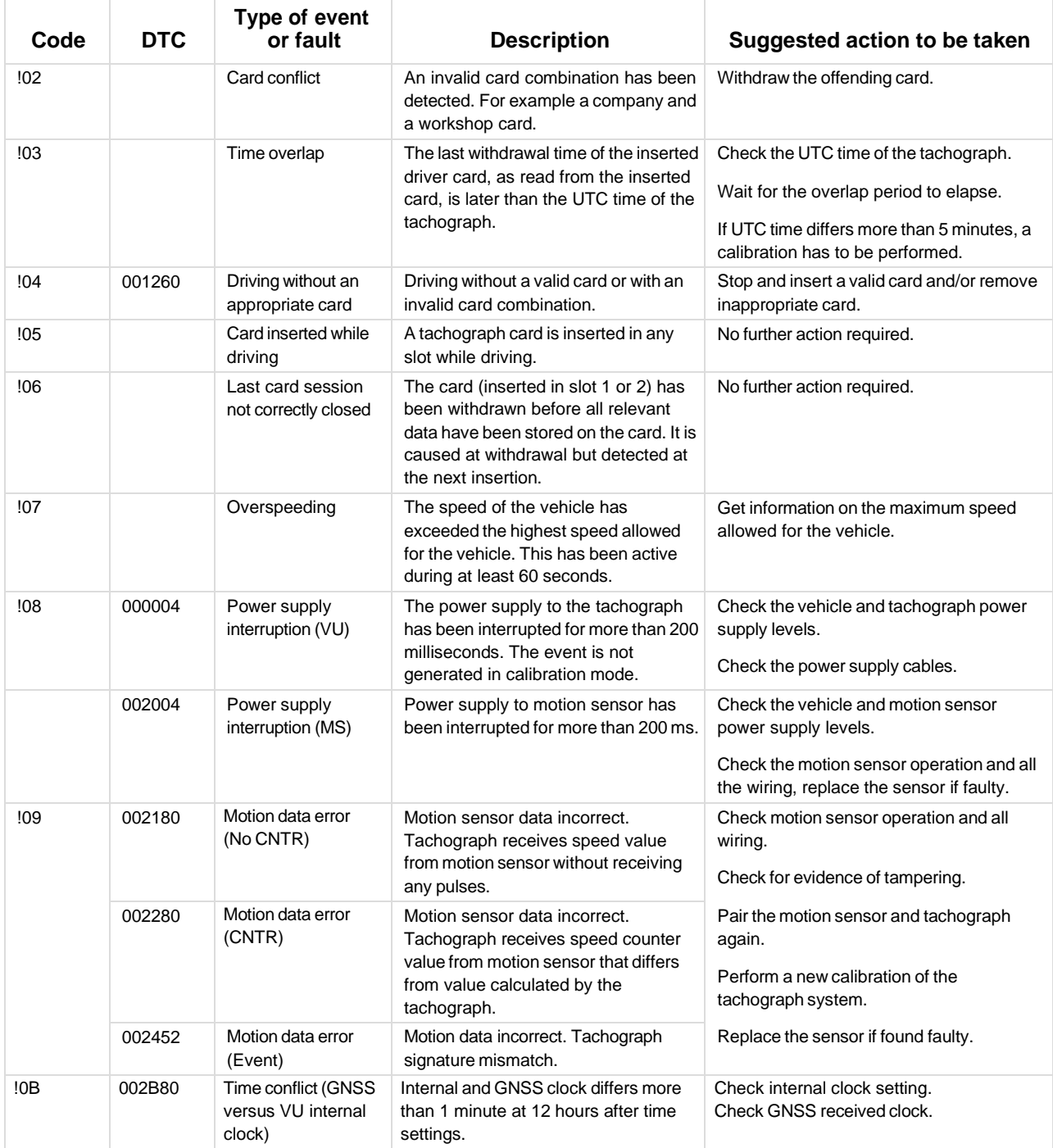

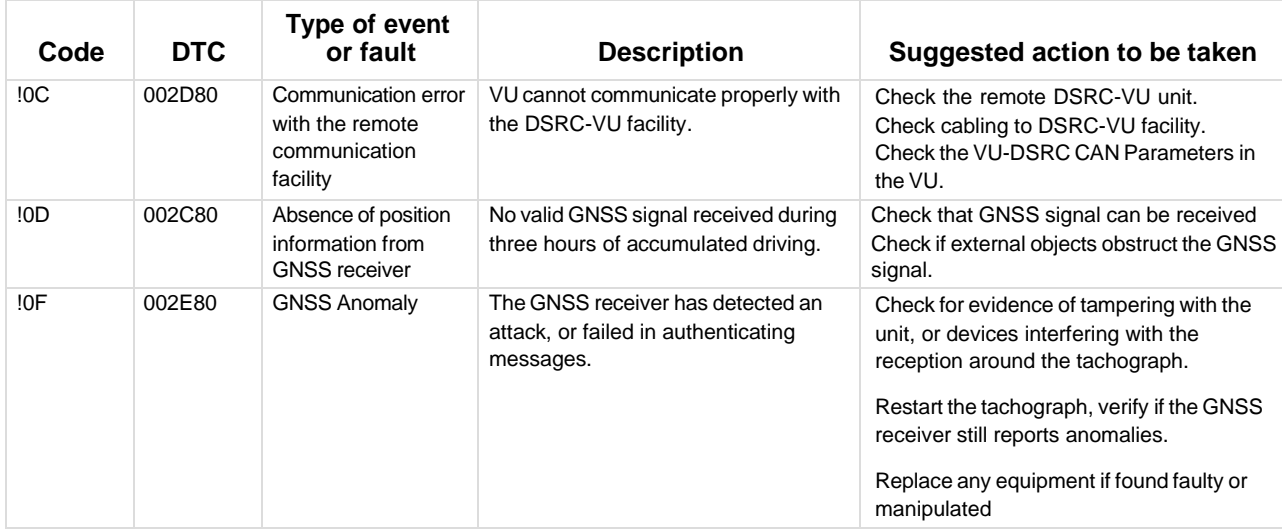

# <span id="page-32-0"></span>**VU Security breach attempts**

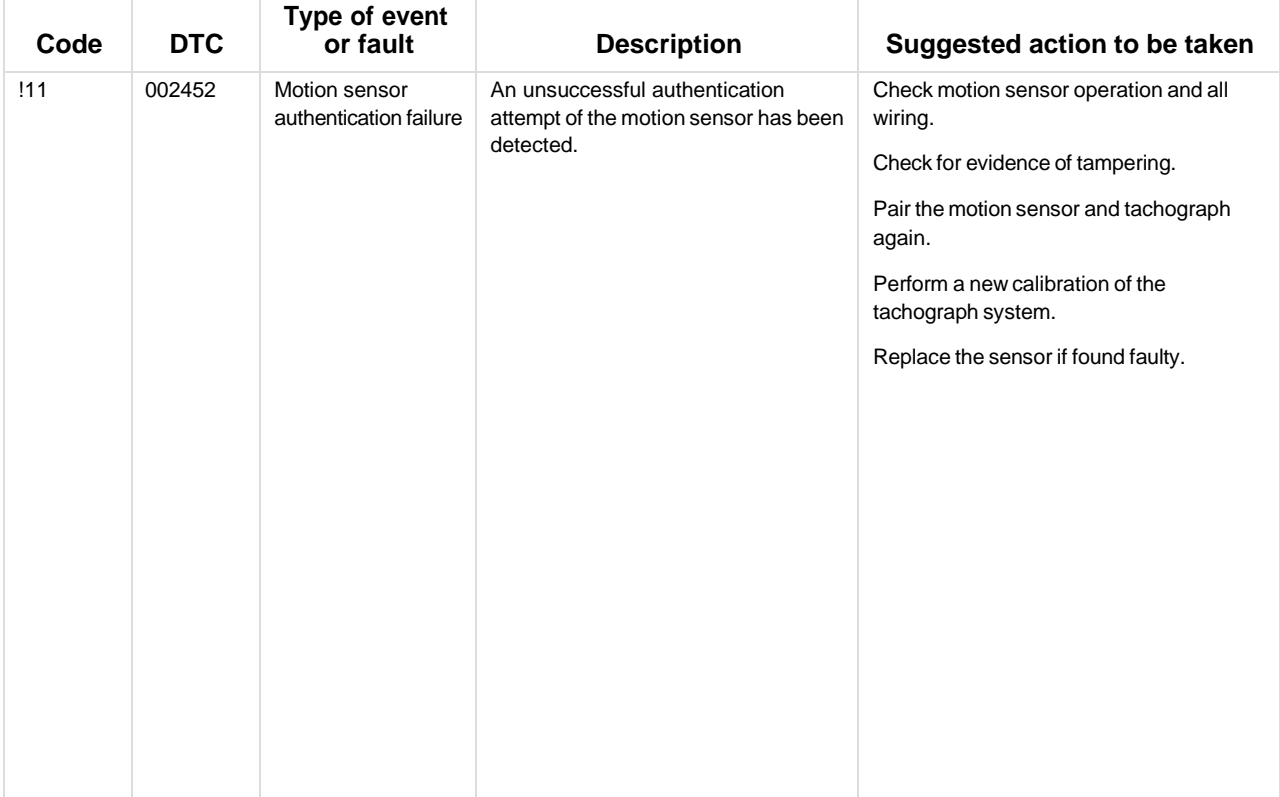

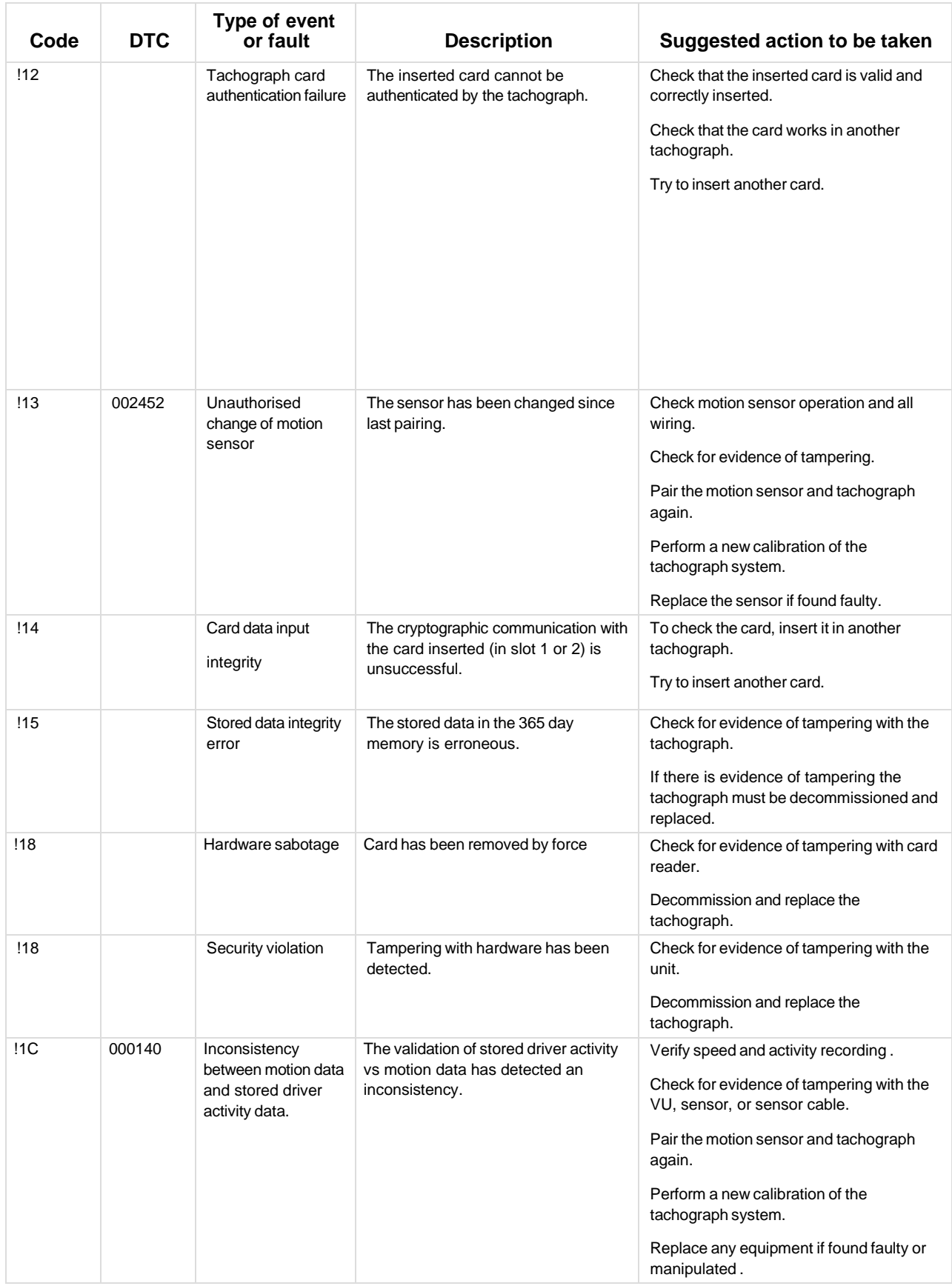

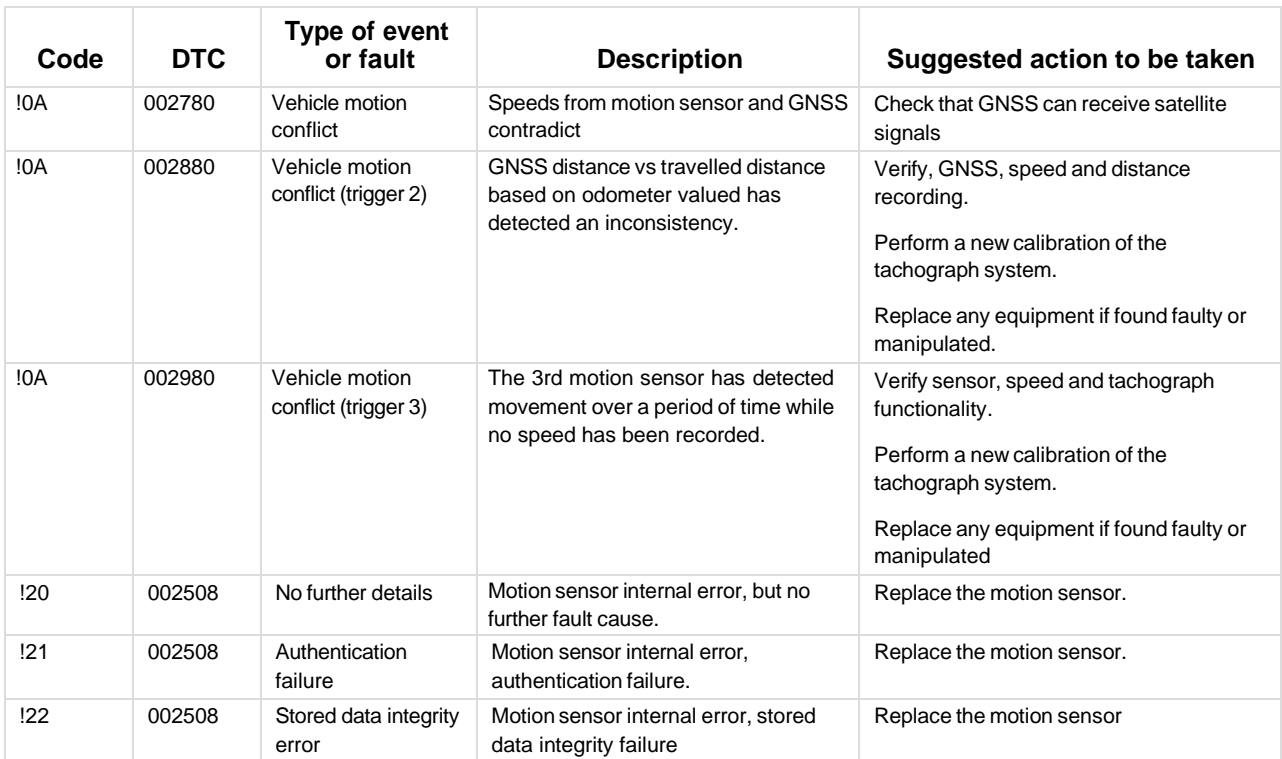

# <span id="page-34-0"></span>**Motion sensor related events**

# <span id="page-34-1"></span>**Recording equipment faults**

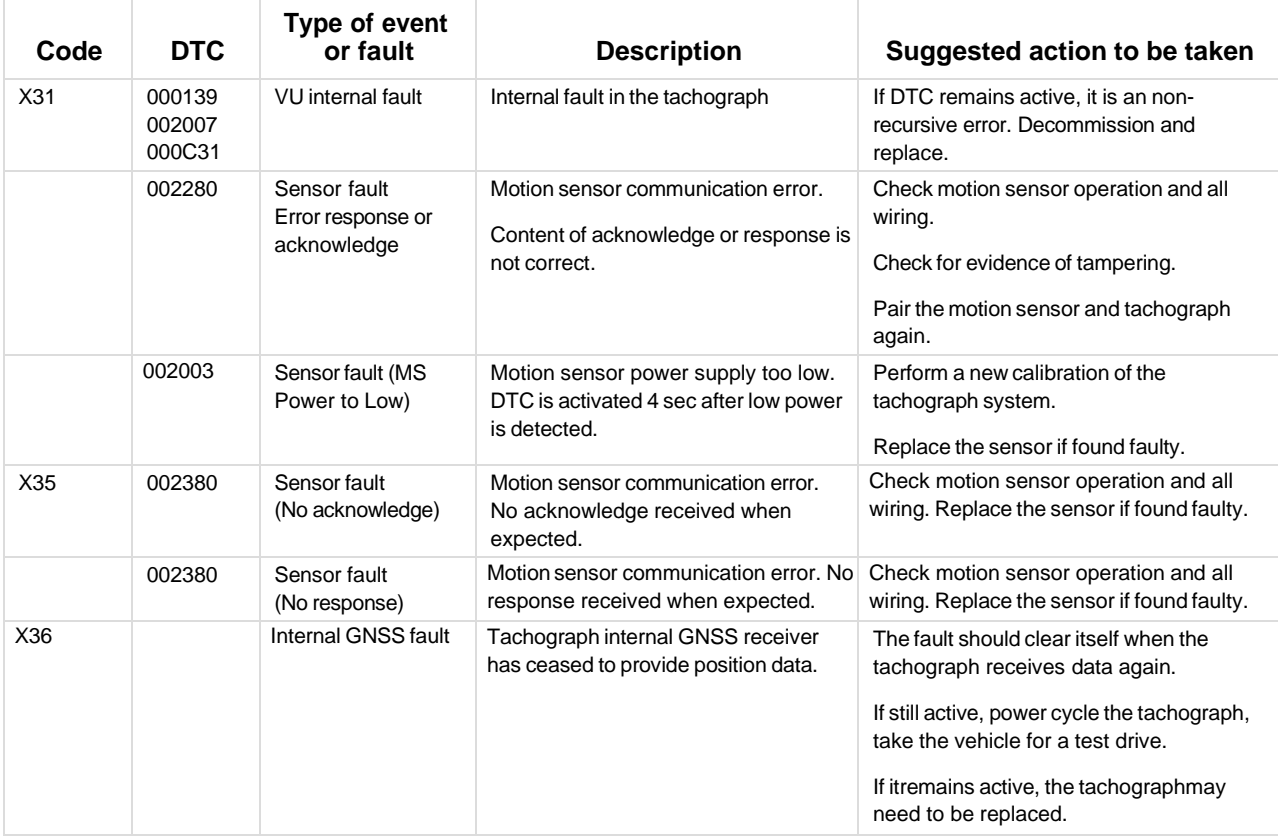

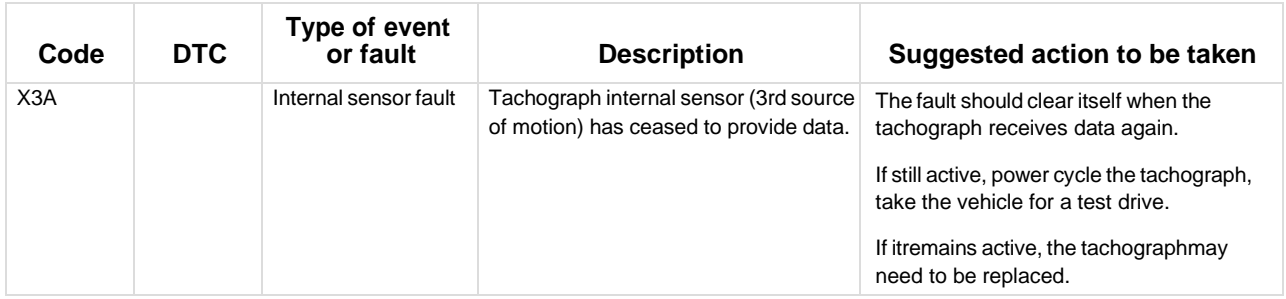

# <span id="page-35-0"></span>**Card faults**

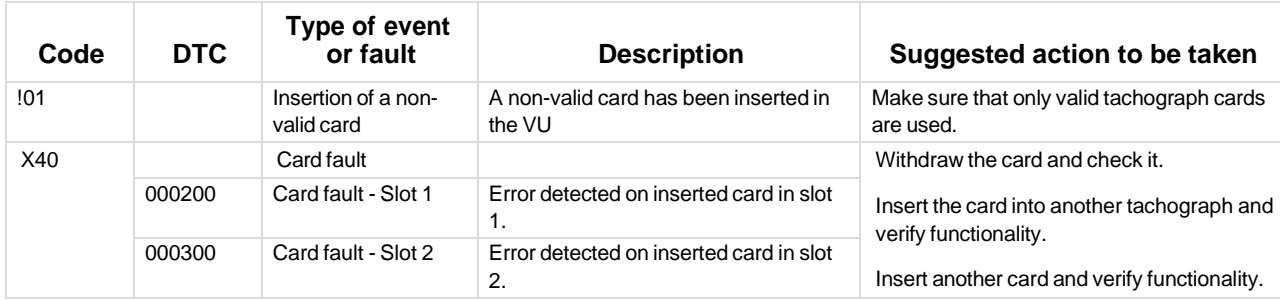

# <span id="page-35-1"></span>**Manufacturer specific events and faults (pop-ups)**

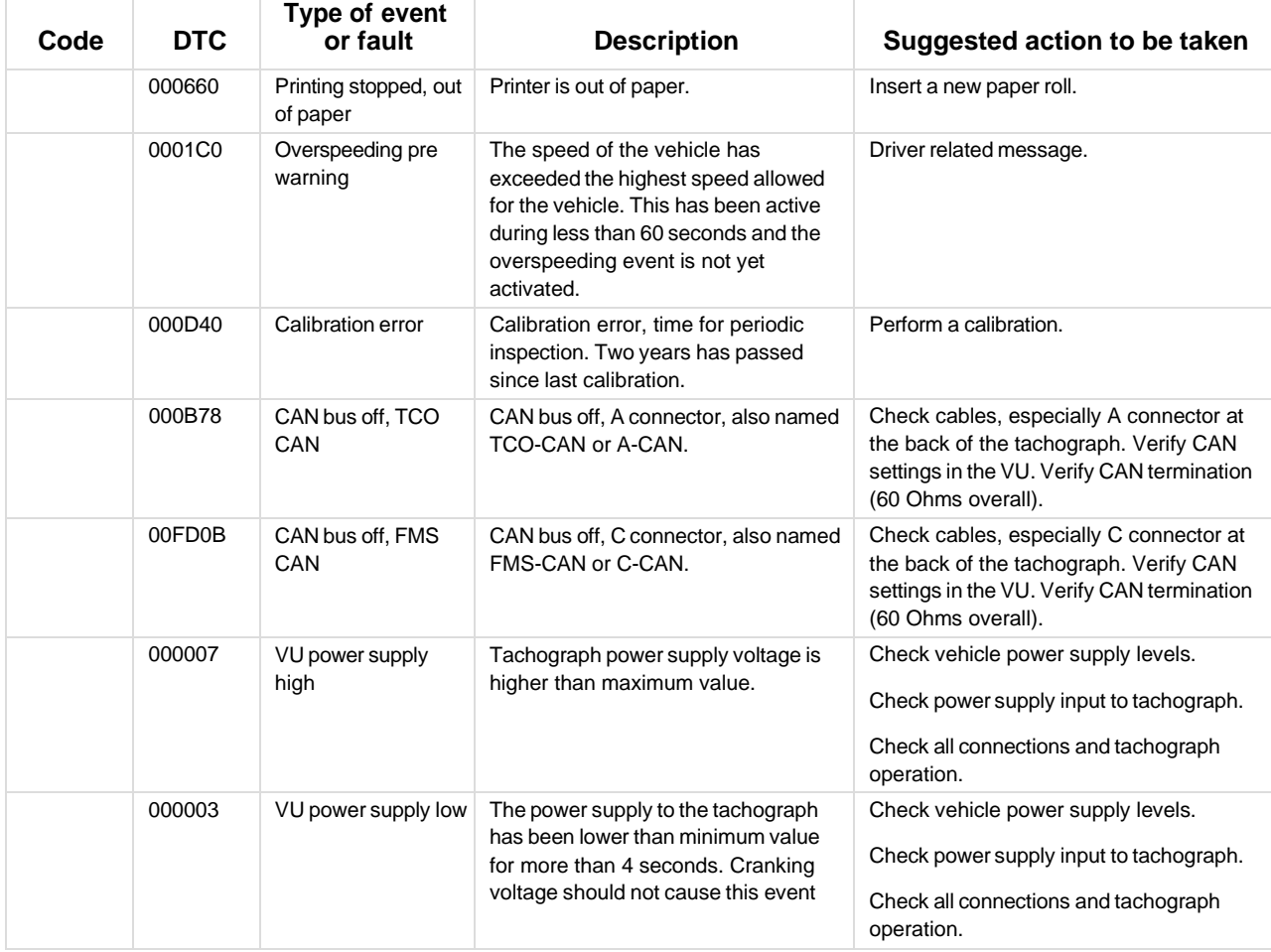

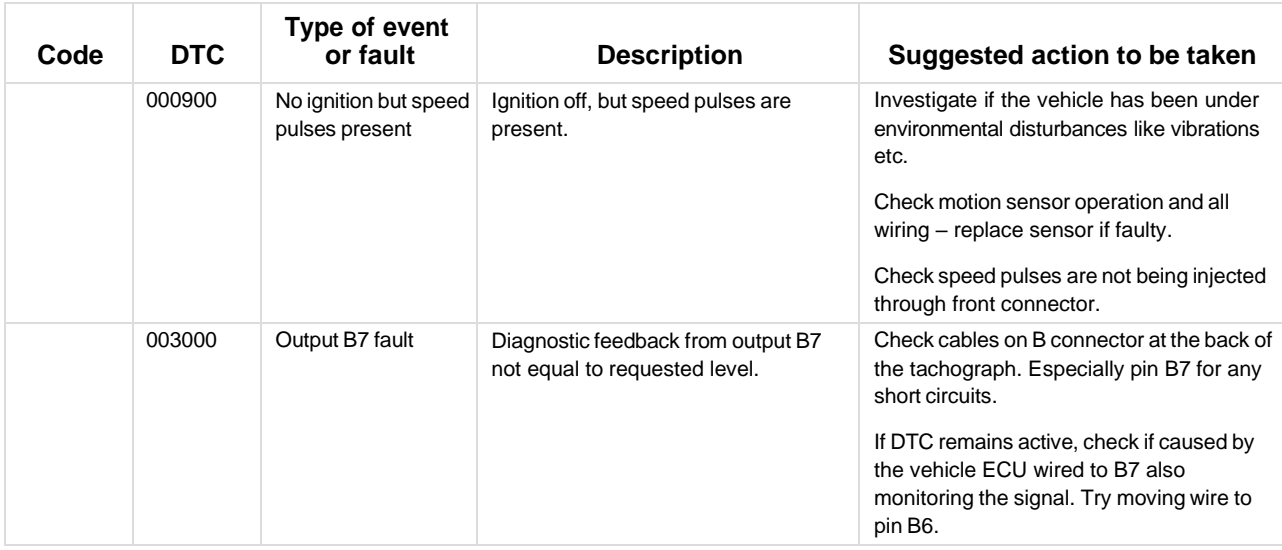

# **STONERIDGE - EVERY ANGLE COVERED**

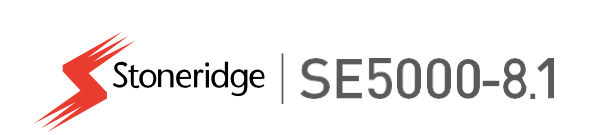

Stoneridge Electronics AB

Adolfsbergsvägen 3 702 27 Örebro, Sweden

[www.stoneridgeelectronics.com](http://www.stoneridgeelectronics.com/) [www.se5000.com](http://www.se5000.com/)

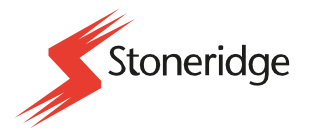

9000-103766P\_0109 EN